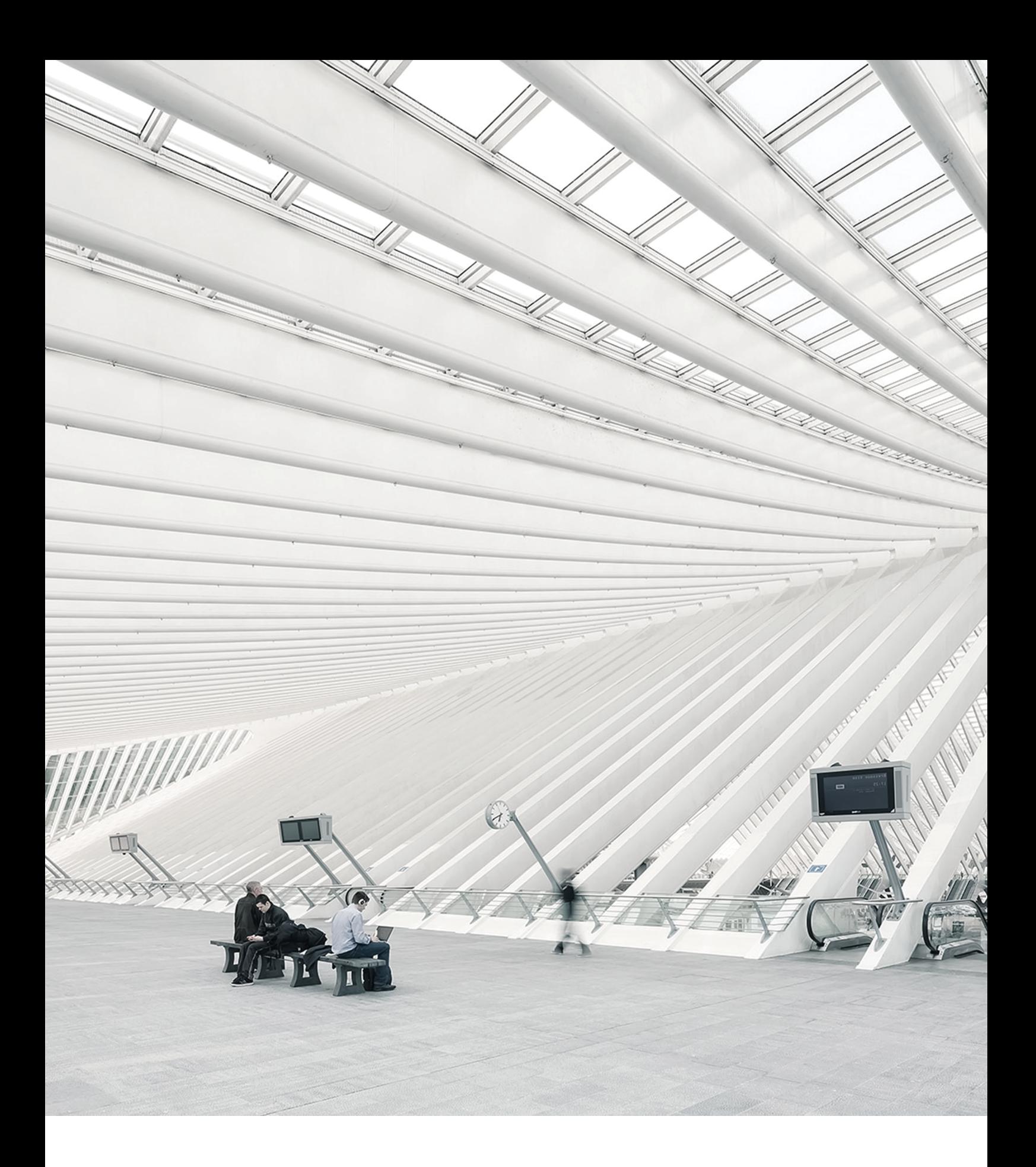

# TimeNoto® MANUALE DEL SOFTWARE PER PC

18/01/2018

# SOMMARIO

### **1 [INTRODUZIONE](#page-4-0)**

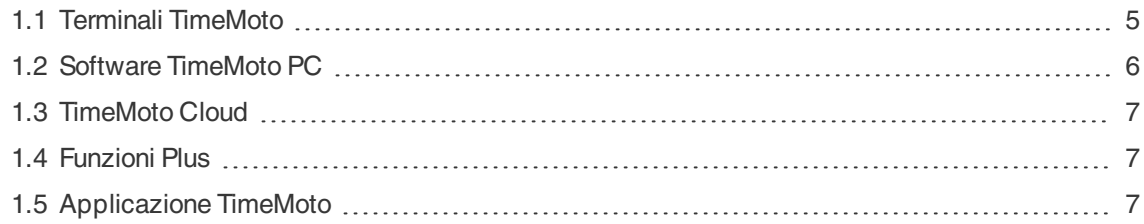

### **2 DESCRIZIONE E [DISPOSIZIONE](#page-8-0)**

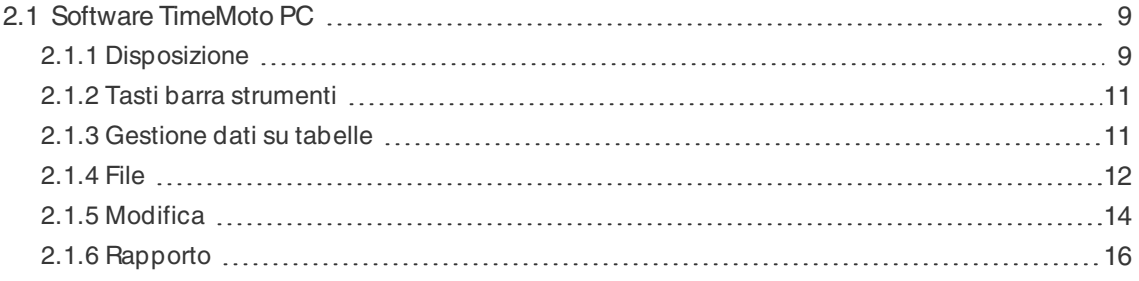

### **3 [INSTALLAZIONE](#page-18-0)**

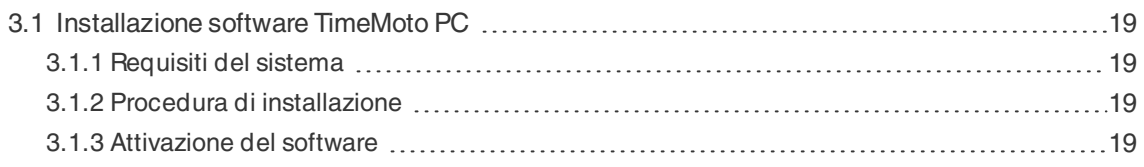

### **4 USO INIZIALE DEL [SOFTWARE](#page-20-0) TIMEMOTO PC**

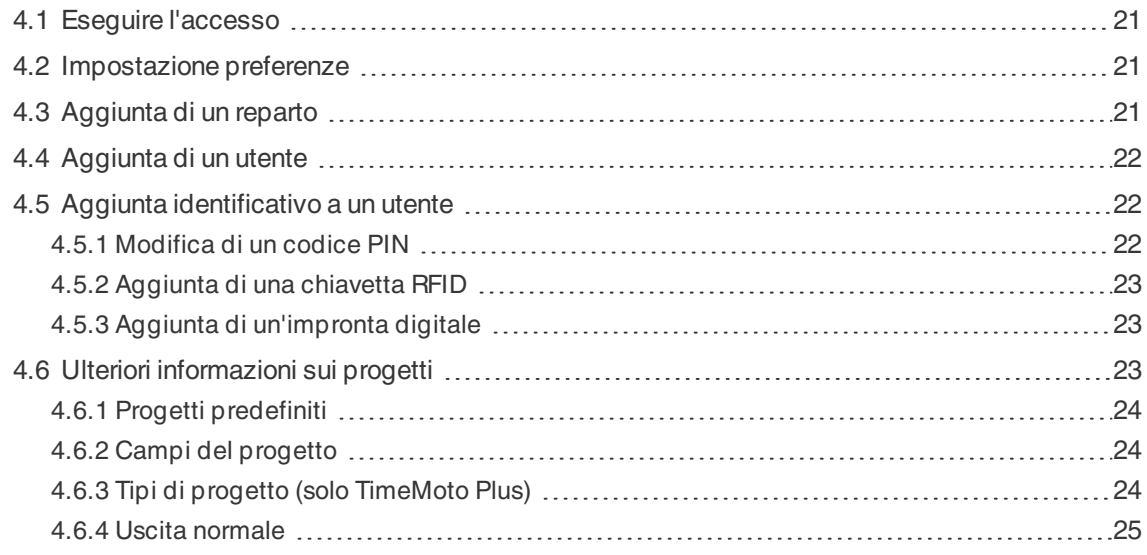

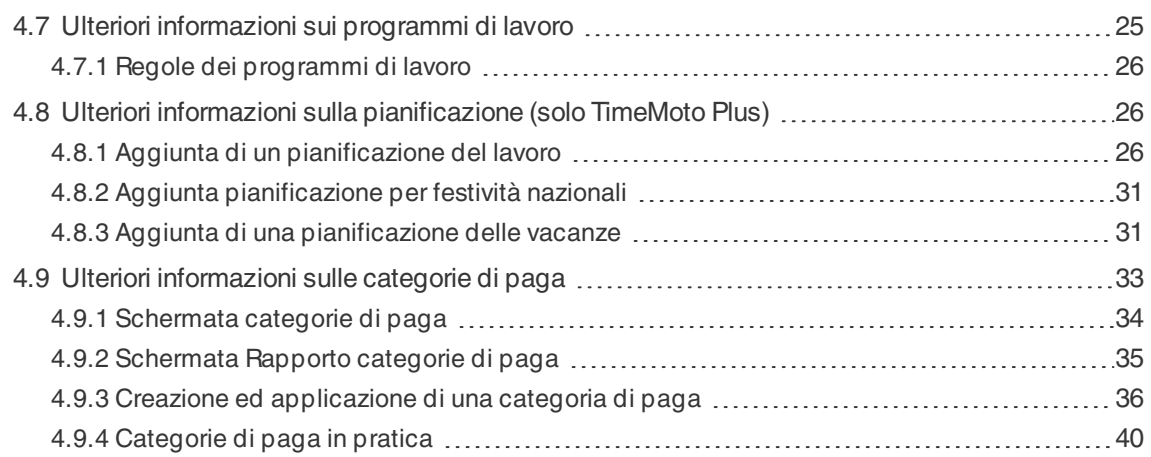

### **5 COME [CONTROLLARE/CREARE](#page-42-0) UN RAPPORTO DEGLI ORARI DI**

### **[TIMBRATURA](#page-42-0)**

5.1 [Controllo/creazione](#page-42-1) rapporti orari di timbratura nel software TimeMoto PC .....................[43](#page-42-1)

### **6 [SINCRONIZZAZIONE](#page-44-0) DEI TERMINALI**

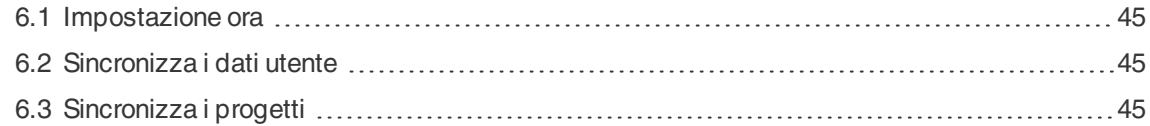

### **7 COME [AGGIUNGERE/MODIFICARE](#page-46-0) GLI ORARI DI TIMBRATURA DEGLI [UTENTI](#page-46-0)**

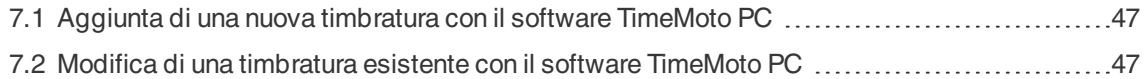

### **8 [VARIE](#page-48-0)**

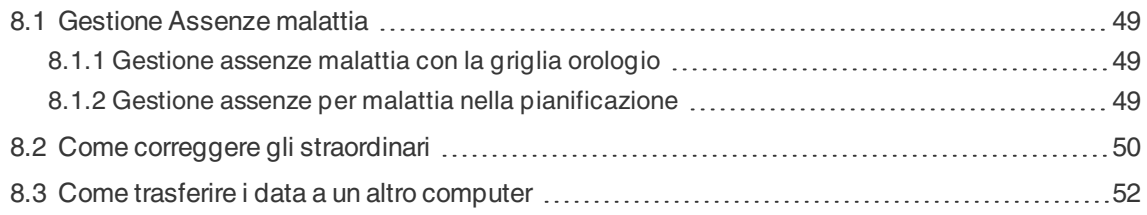

# <span id="page-4-0"></span>1 INTRODUZIONE

TimeMoto è una soluzione di registrazione presenze per le aziende. TimeMoto permette ai dipendenti di registrare le ore di lavoro. Grazie a TimeMoto i responsabili e supervisori possono controllare gli orari di presenza dei dipendenti, e creare rapporti e programmi di lavoro. I supervisori possono anche aggiungere siti e reparti.

Il sistema TimeMoto è composto da almeno uno dei seguenti componenti, che variano in base alle esigenze dell'azienda.

# <span id="page-4-1"></span>1.1 TERMINALI TIMEMOTO

I terminali TimeMoto sono dispositivi per la timbratura con autorizzazione RFID e PIN integrata. I modelli più avanzati offrono anche sensore per impronte digitali o tecnologia di riconoscimento del volto. Un terminale TimeMoto permette ai dipendenti di timbrare entrate e uscite e di visualizzare le ore. I terminali TimeMoto sono in grado di collegarsi a reti via cavo o Wi-Fi e inviare i dati al software TimeMoto PC o a TimeMoto Cloud. Tutti i terminali TimeMoto possono funzionare anche disconnessi e consentono il recupero dei dati con una memoria USB.

### **Metodi di identificazione disponibili**

Un utente deve sempre completare l'identificazione sul terminale. L'identificazione si può eseguire con i seguenti metodi:

- Codice PIN (max. 8 cifre)
- Chiavetta RFID
- Riconoscimento impronta digitale
- Riconoscimento del volto

Il codice PIN deve essere immesso in combinazione con l'ID utente.

### **Serie terminali**

TimeMoto offre due serie di terminali TimeMoto:

- Serie TM-600 per gruppi di lavoro fino a 200 utenti, con:
	- RFID / impronta digitale / codice PIN
	- Display TFTda 2.8" e tasti a pressione
	- Processore Dual Core da 1 Ghz
	- RAM da 64 MB / memoria flash da 128 MB
	- $=$  Fino a 10.000 timbrature
	- Ethernet / Wi-Fi / host USB

### **6 1 INTRODUZIONE**

- Serie TM-800 per gruppi di lavoro fino a 2.000 utenti, con:
	- RFID / codice PIN / impronta digitale / volto (max. 400 volti registrati)
	- Display TFTda 3.5" e tasti sensibili al tocco
	- Processore Dual Core da 1,2 GHz
	- RAM da 128 MB / memoria flash da 256 MB
	- Fino a 100.000 timbrature
	- Ethernet / Wi-Fi / host USB

### **Tipi di terminali**

Tutti i terminali TimeMoto sono compatibili con l'identificazione tramite codice PIN e RFID. I tipi di terminali TimeMoto più avanzati sono dotati di tecnologia di identificazione tramite impronte digitali o volto. La seguente tabella presenta una panoramica dei tipi di terminali TimeMoto disponibili.

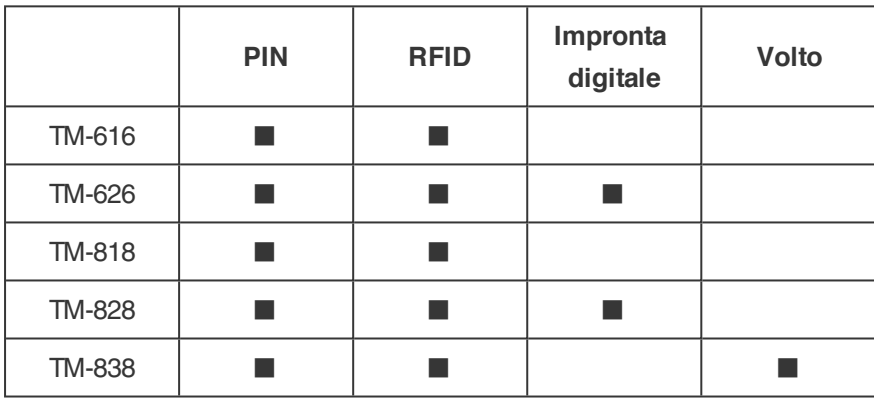

# <span id="page-5-0"></span>1.2 SOFTWARETIMEMOTO PC

Il software TimeMoto PC è una soluzione software di registrazione presenze per supervisori. Il software TimeMoto PC si installa su un PC o un portatile. I supervisori usano il software TimeMoto PC per recuperare, verificare e creare rapporti sui dati di presenza dai terminali TimeMoto. I dati di presenza dai terminali connessi a rete vengono ricevuti su rete locale via cavo o Wi-Fi. I dati di presenza dai terminali disconnessi devono essere trasferiti manualmente utilizzando una memoria USB. Il software consente di aggiungere/modificare utenti, siti, reparti e ore delle timbrature. Inoltre, il software TimeMoto PC consente di implementare progetti, programmi di lavoro e categorie di paga. In seguito i dati possono essere esportati a sistemi retributivi. I dati sui terminali devono essere sincronizzati manualmente con il software TimeMoto PC per permettere la visualizzazione dei nuovi dati di presenza e l'implementazione delle modifiche.

# <span id="page-6-0"></span>1.3 TIMEMOTO CLOUD

TimeMoto Cloud è una soluzione software di registrazione presenze basata sul cloud. TimeMoto Cloud permette ai dipendenti di timbrare entrate e uscite con i seguenti strumenti:

- al posto di lavoro con una rete-connessa al terminale TimeMoto;
- online con un browser internet:
- con l'applicazione TimeMoto su uno smartphone.

Gli utenti possono accedere al software del cloud eseguendo l'accesso su [https://app.timemoto.com](https://app.timemoto.com/) con un browser internet su un PC, portatile o tablet.

A responsabili e supervisori TimeMoto Cloud offre funzioni supplementari, come verifica presenze del personale in tempo reale, creazione rapporti, gestione utenti e programmi di lavoro.

# <span id="page-6-1"></span>1.4 FUNZIONI PLUS

Il software TimeMoto PC Plus e TimeMoto Cloud Plus offrono ulteriori funzionalità, ad es.:

- Programmazione dinamica del lavoro
- Correzione ore di straordinario
- Modifica tipi di codici progetto
- <span id="page-6-2"></span>• Uno strumento grafico di gestione della pianificazione

# 1.5 APPLICAZIONETIMEMOTO

L'applicazione TimeMoto è l'applicazione di timbratura di TimeMoto Cloud per smartphone. L'applicazione TimeMoto permette ai dipendenti di timbrare entrate e uscite e di visualizzare le ore. Inoltre, i supervisori autorizzati possono consultare in tempo reale gli elenchi di presenza del personale e modificare i registri dei dipendenti.

Gli utenti autorizzati per la timbratura mobile potranno usare l'applicazione TimeMoto sui loro smartphone. Cercare TimeMoto nell'app store dello smartphone. Selezionare l'applicazione TimeMoto e scegliere l'installazione. Lanciare l'applicazione e seguire le istruzioni sullo schermo.

# **1 INTRODUZIONE**

# <span id="page-8-0"></span>2 DESCRIZIONE E DISPOSIZIONE

Nel seguente paragrafo vengono descritti la disposizione e le voci del menu dei componenti di TimeMoto:

<span id="page-8-1"></span>• "Software [TimeMoto](#page-8-1) PC" nel seguito

# 2.1 SOFTWARETIMEMOTO PC

Nel seguente paragrafo vengono descritti la disposizione e le voci del menu del software TimeMoto PC:

- ["Disposizione"](#page-8-2) nel seguito
- "Tasti barra [strumenti"](#page-10-0) a pagina 11
- ["Gestione](#page-10-1) dati su tabelle" a pagina 11
- Voce menu "File" a [pagina](#page-11-0) 12
- Voce menu ["Modifica"](#page-13-0) a pagina 14
- <span id="page-8-2"></span>• Voce menu ["Rapporto"](#page-15-0) a pagina 16

### 2.1.1 DISPOSIZIONE

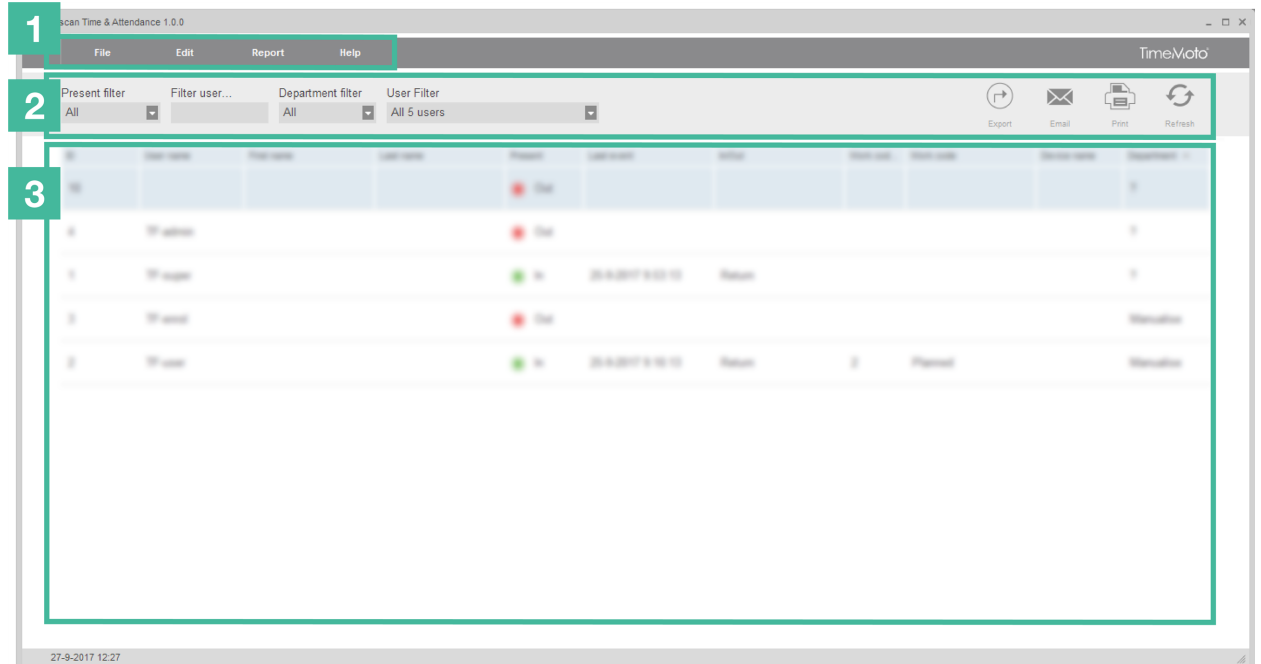

L'interfaccia del software TimeMoto PC è composta da:

### **1. Menu**

Il menu è sempre presente nella parte superiore della finestra. Con il menu si può accedere a tutte le schermate del software.

### **10 2 DESCRIZIONE E DISPOSIZIONE**

File Edit Report Help

Sotto la voce del menu File si può navigare alle preferenze e impostazioni di licenza e visualizzare il registro eventi. Inoltre, si può scegliere File/Esci per chiudere il programma. Per ulteriori dettagli, vedere ["File"](#page-11-0) a [pagina](#page-11-0) 12

Sotto la voce del menu principale Modifica si possono modificare timbrature, utenti, progetti, programmi, pianificazioni, dispositivi e categorie di paga. Per ulteriori dettagli, vedere ["Modifica"](#page-13-0) a pagina 14

Con Rapporti si possono visualizzare, inviare per e-mail, stampare ed esportare i dettagli delle timbrature. Il software TimeMoto PC offre i seguenti tipi di rapporti:

- Presenza
- Giorno
- Periodo
- Cartellino presenze
- Progetto
- **Pagamento**
- **Categoria**

Per ulteriori dettagli, vedere ["Rapporto"](#page-15-0) a pagina 16

#### **2. Barra strumenti**

La barra strumenti è sempre presente sotto il menu. Con la barra strumenti si possono gestire i dati e le impostazioni riportate nell'area Dati. Sul lato destro si trovano i tasti della barra strumenti per azioni specifiche, ad es. modifica o esportazione a un file Excel. La funzionalità della barra strumenti dipende dalla schermata che si seleziona dal menu.

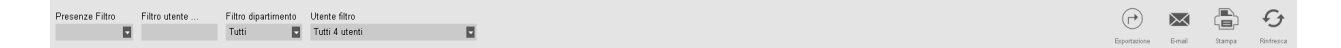

Per ulteriori informazioni sui tasti, vedere "Tasti barra [strumenti"](#page-10-0) nella pagina di fronte.

#### **3. Area dati**

L'area dati è la grande area sotto la barra strumenti. Èqui che vengono visualizzate le impostazioni o i dati, a seconda della schermata che si seleziona dal menu. Con la barra strumenti si possono gestire i dati, ad es. filtrandoli o esportandoli. La maggior parte dei dati nell'area dati viene presentata in tabelle.

Si deve selezionare un elemento dei dati prima di poter usare i tasti Modifica o Elimina della barra strumenti. Si può anche fare doppio clic su un elemento dei dati per aprirlo e modificarlo.

Per ulteriori spiegazioni, consultare ["Gestione](#page-10-1) dati su tabelle" nella pagina di fronte

### <span id="page-10-0"></span>2.1.2 TASTI BARRA STRUMENTI

Nella maggior parte delle schermate la barra strumenti offre uno o più dei seguenti tasti:

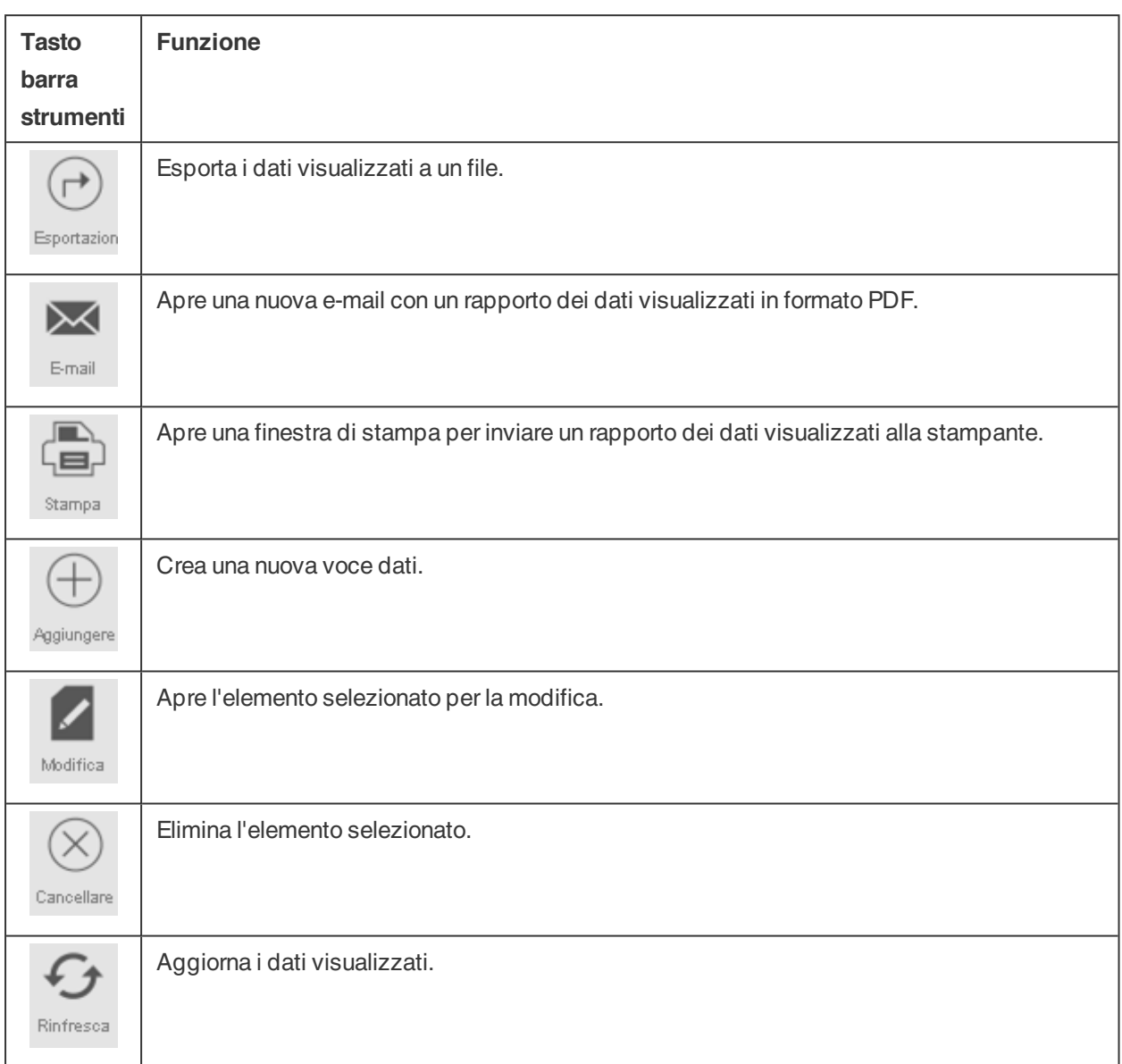

Per varie schermate, la barra strumenti è dotata di tasti specifici. Ad es. la schermata Modifica/Dispositivo dispone del tasto Scansione per rilevare nuovi terminali.

# <span id="page-10-1"></span>2.1.3 GESTIONE DATI SU TABELLE

### 2.1.3.1 ORDINAMENTO TABELLE

I dati sulle tabelle si possono ordinare facendo clic sull'intestazione della colonna da ordinare. Un altro clic permette di invertire l'ordine.

### 2.1.3.2 MODIFICA DELL'ORDINE DELLE COLONNE

L'ordine delle colonne sulle tabelle si può modificare trascinando l'intestazione alla posizione desiderata.

### **12 2 DESCRIZIONE E DISPOSIZIONE**

### 2.1.3.3 COMMUTAZIONE VISIBILITÀ COLONNA

Facendo-clic col pulsante destro su una colonna si visualizza un elenco di tutte le colonne visualizzabili. Fare clic sui nomi delle colonne che si vogliono visualizzare/nascondere.

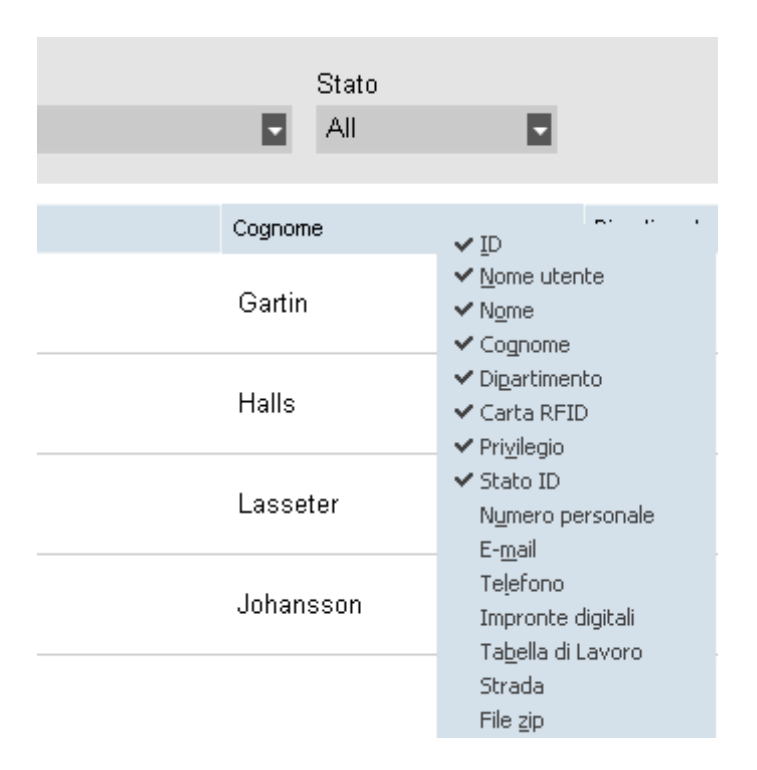

### <span id="page-11-0"></span>2.1.4 FILE

Sotto la voce del menu File si può navigare alle preferenze e impostazioni di licenza e visualizzare il registro eventi. Inoltre, si può scegliere File/Esci per chiudere il programma.

### <span id="page-11-1"></span>2.1.4.1 FILE/PREFERENZE

Sotto File/Preferenze si possono visualizzare e modificare le impostazioni programma che seguono:

### **Regione**

Usare l'impostazione Regione per allineare il software con gli standard regionali di numerazione della settimana e definire la lingua del menu. Ulteriori informazioni sulla numerazione della settimana.*Il sistema di numerazione della settimana dipende dalla regione o dalla politica aziendale. Il più comune è lo standard internazionale ISO 8601 con Lunedì come primo giorno della settimana. Altri sistemi adottano la Domenica* (USA) o il Sabato (Islamico) come primo giorno. La settimana 1 dell'anno è definita nel software dalla data *selezionata per includere quella settimana. ISO 8601 definisce la settimana 1 come la settimana che include il 4 di Gennaio.*

### **Azioni (solo TimeMoto Plus)**

Sotto Azioni si può scegliere Chiudi anno. L'azione Chiudi anno consente di trasferire tutte le ore di straordinario e vacanza dall'anno precedente a quello in corso. Dopo aver fatto clic su Chiudi anno, il software genera un rapporto delle modifiche.

 $\bigwedge$  L'azione Chiudi anno non può essere annullata. Verificare che i dati dell'anno precedente siano corretti e prima di procedere, eseguire un salvataggio.

#### **Orologio**

Sotto Orologio si possono modificare le impostazioni di tempo per prevenzione di timbrature doppie e arrotondamento. Il software evita la duplicazione di eventi dello stesso dipendente impedendo una seconda timbratura nel periodo definito.

Inoltre, qui si può definire l'intervallo di tempo per l'arrotondamento. Impostare un elemento su Nessuno per disabilitarlo. Ulteriori informazioni sull'intervallo di tempo per l'arrotondamento.*L'intervallo di tempo definito* determina il modo in cui il software arrotonda le timbrature ricevute all'opzione più vicina. Ad esempio, per un intervallo di 15 minuti: un dipendente timbra alle 8:07, il sistema arrotonda in meno e registra l'ora di entrata alle 8:00. Se il dipendente avesse timbrato un minuto dopo alle 8:08, il sistema avrebbe arrotondato in più *alle 8:15.*

#### **Vacanze (solo TimeMoto Plus)**

Permette di scegliere la gestione delle vacanze in ore o giorni.

#### **Base dati**

Sotto Base dati si può installare una copia della base dati di un altro computer. Leggere come trasferire i dati a un altro computer.

#### **Salvataggio**

Sotto Salvataggio è possibile creare un file di riserva dei dati. Questo salvataggio si può eseguire manualmente o automaticamente.

#### **Traduzione Entrata/Uscita**

Questa sezione non ha validità per i terminali TimeMoto.

#### 2.1.4.2 FILE/REGISTRO

La schermata Registro si può accedere dalla barra menu facendo clic su File e Registro. La schermata Registro visualizza le azioni che sono state eseguite sul terminale(i).

#### 2.1.4.3 FILE/LICENZA

File/Licenza visualizza informazioni sulla licenza in uso del software. Qui si può immettere un codice di attivazione (e account e-mail relazionato) se si deve attivare un'altra licenza.

#### 2.1.4.4 FILE/ESCI

Scegliere File/Esci per chiudere il programma.

### **14 2 DESCRIZIONE E DISPOSIZIONE**

### <span id="page-13-0"></span>2.1.5 MODIFICA

Sotto la voce del menu principale Modifica si possono modificare timbrature, utenti, progetti, programmi, pianificazioni, dispositivi e categorie di paga.

### 2.1.5.1 MODIFICA/OROLOGIO

La schermata Modifica/Orologio visualizza un elenco con tutti i dettagli delle timbrature. Qui si possono controllare, modificare e aggiungere dettagli delle timbrature. Quando il software rileva un errore, lo stato Entrata/Uscita della riga contenente il potenziale errore viene evidenziata in rosso. Èimportante tenere conto che il software può fornire i risultati dei calcoli solo se la sequenza di timbrature è valida.

Anche una sequenza **Entrata Entrata** può essere considerata valida, a prescindere dal fatto che sia evidenziata in rosso. Tutte le entrate dispari sono considerate "Entrate", tutte le entrate pari sono considerate "Uscite".

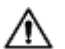

 $\bigwedge$  Per proteggere datore di lavoro e dipendente, il software non consente la cancellazione delle timbrature dalla base dati del software. Tuttavia, una timbratura può essere definita come Ignorata perché non venga considerata nel calcolo delle ore.

Leggere come aggiungere una timbratura con il software TimeMoto PC. Leggere come modificare una timbratura con il software TimeMoto PC.

### 2.1.5.2 MODIFICA/GRIGLIA OROLOGIO (SOLO TIMEMOTO PLUS)

La schermata Griglia orologio visualizza tutte le timbrature, insieme alle ore di lavoro programmate e pianificate. Offre una vista semplificata e immediata delle "entrate" e "uscite" dei dipendenti.

- Un punto esclamativo rosso compare ogni volta che il software rileva degli errori nella sequenza di timbrature.
- La legenda del progetto sulla destra della schermata indica i colori e i nomi dei diversi progetti.
- La legenda del progetto si può attivare e disattivare con il tasto Progetto.

### 2.1.5.3 MODIFICA/REPARTO

La schermata Reparto riporta un elenco dei reparti disponibili. Usare i tasti della barra strumenti per aggiungere o modificare un reparto.

La creazione di reparti consente di gestire più efficientemente gli utenti e le loro timbrature, in particolare quando si gestiscono grandi quantità di utenti. Consente inoltre di generare rapporti su gruppi di utenti o reparti specifici.

#### 2.1.5.4 MODIFICA/UTENTE

La schermata Utente è composta da:

- 1. Elenco degli account utenti
- 2. Informazioni sugli account
- 3. Barra strumenti degli account

Usare i tasti della barra strumenti per aggiungere o eliminare un utente. Per la procedura di aggiunta utente, vedere ["Aggiunta](#page-21-0) di un utente" a pagina 22.

#### **Elenco degli account utenti**

L'elenco degli account utenti presenta gli utenti su una tabella con i dati principali e lo stato in tempo reale. Selezionare un utente facendo clic sulla riga.

#### <span id="page-14-0"></span>**Informazioni sugli account**

Le informazioni sugli account di un utente selezionato vengono presentate su cinque schede sotto l'elenco degli utenti:

- 1. Dati di sistema*Scheda con dati necessari per la comunicazione con il terminale*
- 2. Dati personali*Scheda con dati personali tra cui la data di assunzione nell'azienda. Quando un utente viene assunto a metà dell'anno, è necessario immettere la data di assunzione, per permettere al software di iniziare tutti i calcoli usando quella data invece dell'inizio dell'anno.*
- 3. Identificazione*Scheda con i dati identificativi, vedere anche Aggiunta identificativo a un utente*
- 4. Tempi di lavoro*Scheda con informazioni relative alle ore di lavoro annuali e del mese precedente. Oltre a ciò, si può selezionare una categoria di paga per un utente.*
- 5. Vacanze (solo TimeMoto Plus)*Scheda con informazioni relative alle ore di vacanza*

#### **Barra strumenti degli account**

La barra strumenti degli account è composta da tasti per azioni di modifica delle informazioni dell'account:

- 1. Modifica*Permette di modificare le informazioni sugli account.*
- 2. Salva*Salva le modifiche all'account*
- 3. Annulla*Annulla le modifiche*
- 4. Correggi (solo TimeMoto Plus)*Per ulteriori dettagli, vedere "Come correggere gli [straordinari"](#page-49-0) a pagina [50](#page-49-0)*

 $\bigwedge$  I terminali devono essere sincronizzati con il software TimeMoto PC perché le modifiche abbiano effetto, vedere Sincronizzazione dati utente.

#### 2.1.5.5 MODIFICA/PROGETTO

I progetti si usano per definire il tempo dedicato a progetti o attività e per registrare le assenze. La schermata Progetto riporta un elenco dei progetti disponibili. Usare i tasti della barra strumenti per aggiungere o modificare un progetto.

Per ulteriori dettagli, vedere "Ulteriori [informazioni](#page-22-2) sui progetti" a pagina 23

#### 2.1.5.6 MODIFICA/PROGRAMMA DI LAVORO

La schermata Programma di lavoro riporta un elenco dei programmi di lavoro disponibili. Permette di creare programmi di lavoro e di assegnarne uno a un utente. Il software quindi compara le azioni di timbratura e le ore reali con il programma di lavoro assegnato a quell'utente.

### **16 2 DESCRIZIONE E DISPOSIZIONE**

Usare i tasti della barra strumenti per aggiungere o modificare un programma di lavoro.

Per ulteriori dettagli, vedere "Ulteriori [informazioni](#page-24-1) sui programmi di lavoro" a pagina 25.

### 2.1.5.7 MODIFICA/PIANIFICAZIONE(SOLO TIMEMOTO PLUS)

La pianificazione è idonea per utenti con giornate e orari di lavoro variabili. Gli utenti con giorni e orari di lavoro fissi possono essere associati a un programma di lavoro.

Ulteriori informazioni sui programmi di lavoro.

### 2.1.5.8 MODIFICA/DISPOSITIVO

La schermata Dispositivo riporta un elenco dei dispositivi di timbratura. Usare i tasti della barra strumenti per eseguire la ricerca di nuovi dispositivi o aggiungere/modificare uno manualmente.

Un dispositivo ha le seguenti caratteristiche:

- Nome: è il nome visualizzato del dispositivo.
- Indirizzo IP: l'indirizzo IPdel terminale, lasciare vuoto questo campo quando si usa una memoria USB.
- Nome del computer dati: il nome del computer che gestisce le comunicazioni tra il dispositivo e la base dati. Nella maggior parte dei casi il computer di gestione dati deve essere lo stesso che esegue il software TA.
- Chiave di comunicazione: permette di immettere una chiave numerica per proteggere il collegamento tra dispositivo e software.
- Lingua dispositivo: questa opzione permette al terminale di soddisfare alcune specifiche di lingua.

La barra strumenti di Sincronizzazione si trova in fondo alla schermata. La barra strumenti di Sincronizzazione è composta da tasti per azioni di sincronizzazione del dispositivo selezionato.

Per ulteriori informazioni sulla sincronizzazione, vedere ["Sincronizzazione](#page-44-0) dei terminali" a pagina 45.

### 2.1.5.9 MODIFICA/CATEGORIA DI PAGA

Le categorie di paga consentono di definire la retribuzione di base per utente, o gruppi di utenti e applicare regole che la modificano. Sarà possibile generare un rapporto e visualizzare il numero di ore associate a ciascuna retribuzione.

Per ulteriori dettagli, vedere "Ulteriori [informazioni](#page-32-0) sulle categorie di paga" a pagina 33.

### <span id="page-15-0"></span>2.1.6 RAPPORTO

Con Rapporti si possono visualizzare, inviare per e-mail, stampare ed esportare i dettagli delle timbrature. Il software TimeMoto PC offre i seguenti tipi di rapporti.

#### 2.1.6.1 RAPPORTO/PRESENZE

La schermata Presenze permette di visualizzare, inviare per e-mail, stampare ed esportare la presenza in tempo reale (Presente o Assente) dei dipendenti.

#### 2.1.6.2 RAPPORTO/GIORNO

Questo rapporto visualizza gli orari di timbratura, le ore programmate e lavorate e le pause per dipendente, per giorno su un periodo determinato.

#### 2.1.6.3 RAPPORTO/PERIODO

Questo rapporto visualizza le ore lavorate per dipendente, per giorno in un periodo determinato e indica il saldo delle ore programmate e lavorate per quel periodo.

### 2.1.6.4 RAPPORTO/RAPPORTO

Quando si seleziona Rapporto, il software genera automaticamente un rapporto del cartellino presenze. Ogni pagina inizia con un altro utente. Modificare il rapporto in base alle proprie esigenze.

### 2.1.6.5 RAPPORTO/PROGETTI

Questo rapporto visualizza il tempo destinato a progetti specifici.

### 2.1.6.6 RAPPORTO/PAGA

In un rapporto di paga viene specificato e calcolato il pagamento per un utente, per un periodo selezionato. Vengono anche indicati e tenuti in considerazione i fattori di moltiplicazione legati alle condizioni delle categorie di paga.

Per ulteriori informazioni sulle categorie di paga, vedere "Ulteriori [informazioni](#page-32-0) sulle categorie di paga" a [pagina](#page-32-0) 3[3.](#page-32-0)

### 2.1.6.7 RAPPORTO/CATEGORIA

Il rapporto Categoria visualizza una panoramica per uso delle ore registrate sulla retribuzione predefinita, assenze pagate e la relativa categoria di paga. Selezionare il tipo di rapporto (Quickbooks, Paychex, ADP, ADP2, DATEV) e fare clic su Esporta.

### **2 DESCRIZIONE E DISPOSIZIONE**

# <span id="page-18-0"></span>3 INSTALLAZIONE

Prima di poter iniziare è necessario installare almeno un componente del sistema TimeMoto. Andare a:

<span id="page-18-1"></span>• ["Installazione](#page-18-1) software TimeMoto PC" nel seguito

# 3.1 INSTALLAZIONESOFTWARETIMEMOTO PC

### <span id="page-18-2"></span>3.1.1 REQUISITI DEL SISTEMA

Il computer deve soddisfare i requisiti minimi che seguono:

- Spazio libero sul disco rigido: 100 MB
- Risoluzione del display 1024 x 768
- Memoria: 1 GB
- Collegamento WiFi o Ethernet (LAN) per le funzioni in tempo reale.
- Sistema operativo: Windows 7 o successivo
- <span id="page-18-3"></span>• Porta USB (per uso offline dei terminali)

### 3.1.2 PROCEDURA DI INSTALLAZIONE

- 1. Scaricare il zip file di installazione usando il collegamento fornito.
- 2. Estrarre il zip file di installazione.
- 3. Fare doppio clic sull'exe file per lanciare il programma di installazione.
- <span id="page-18-4"></span>4. Seguire le istruzioni sullo schermo.

### 3.1.3 ATTIVAZIONE DEL SOFTWARE

Lanciare il software TimeMoto PC (fare doppio clic sull'icona del desktop per lanciare il software). Verrà richiesto il codice di attivazione e l'indirizzo e-mail a cui è collegato (l'indirizzo e-mail a cui è stato inviato il codice di attivazione).

Opzione 1: immettere l'indirizzo e-mail e il codice di attivazione per attivare tutte le funzioni del software TA.

Opzione 2: usare il software in modalità di prova per 30 giorni e immettere l'indirizzo e-mail e codice di attivazione durante l'arco dei 30 giorni di prova.

### **20 3 INSTALLAZIONE**

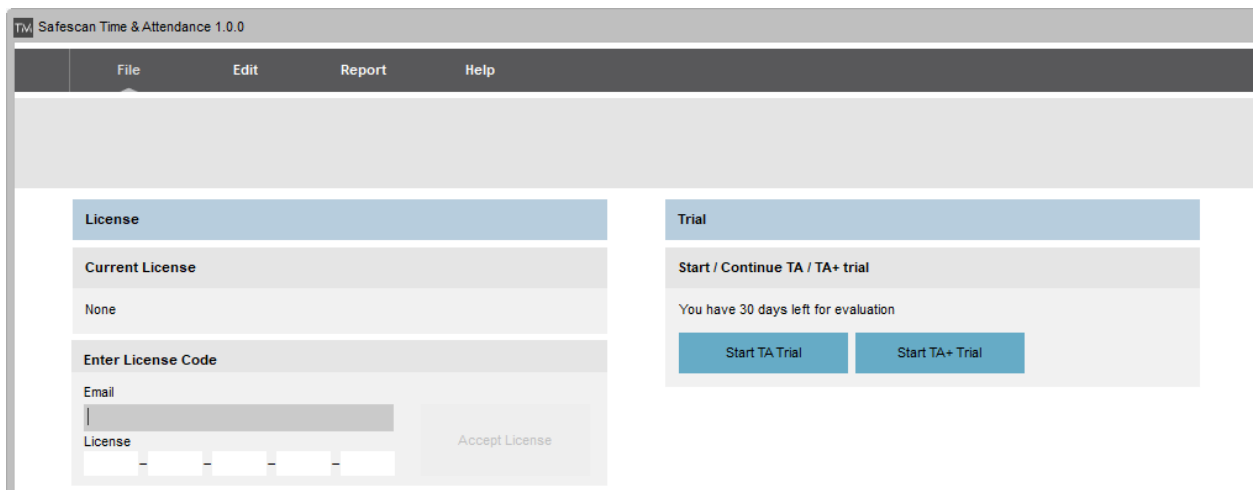

# <span id="page-20-0"></span>4 USO INIZIALEDEL SOFTWARE TIMEMOTO PC

Come iniziare ad usare il software TimeMoto PC dopo aver completato l'Installazione:

- 1. "Eseguire [l'accesso"](#page-20-1) nel seguito
- 2. ["Impostazione](#page-20-2) preferenze" nel seguito
- 3. ["Aggiunta](#page-20-3) di un reparto" nel seguito
- 4. "Aggiunta di un utente" alla pagina [successiva](#page-21-0)
- 5. "Aggiunta [identificativo](#page-21-1) a un utente" alla pagina successiva
- 6. "Ulteriori [informazioni](#page-22-2) sui progetti" a pagina 23
- 7. "Ulteriori [informazioni](#page-24-1) sui programmi di lavoro" a pagina 25
- 8. "Ulteriori informazioni sulla [pianificazione](#page-25-1) (solo TimeMoto Plus)" a pagina 26
- <span id="page-20-1"></span>9. "Ulteriori [informazioni](#page-32-0) sulle categorie di paga" a pagina 33

# 4.1 ESEGUIREL'ACCESSO

Dopo l'installazione il programma si avvia per la prima volta. Il programma si avvia con una base dati vuota senza alcun utente registrato. In qualsiasi altro caso il programma presenta la schermata di accesso. Immettere il proprio Nome utente o ID utente e la password (predefinita come identica all'ID utente). Verificare che il proprio account utente abbia privilegi da supervisore.

Se si è smarrito il nome utente e/o la password, si può sbloccare l'applicazione immettendo l'indirizzo e-mail di registrazione come nome utente e il codice di attivazione come password.

# <span id="page-20-2"></span>4.2 IMPOSTAZIONEPREFERENZE

Andare a File/Preferenze e definire le impostazioni di lingua e numerazione della settimana. Si possono inoltre modificare le impostazioni di tempo per la prevenzione di timbrature doppie e arrotondamento. Consultare ["File/Preferenze"](#page-11-1) a pagina 12 per ulteriori informazioni.

# <span id="page-20-3"></span>4.3 AGGIUNTA DI UN REPARTO

- 1. Andare a Modifica/Reparto.
- 2. Fare clic su Aggiungi. Viene visualizzata la schermata Aggiunta reparto.
- 3. Immettere un nome e una descrizione.
- 4. Se di rilievo, selezionare una categoria di paga.
- 5. Fare clic su OK.

### **22 4 USO INIZIALE DEL SOFTWARE TIMEMOTO PC**

# <span id="page-21-0"></span>4.4 AGGIUNTA DI UN UTENTE

- 1 Andare a Modifica/Utente.
- 2 Fare clic su Aggiungi. La schermata Aggiungi utente indica il numero ID utente disponibile successivo.
- 3 Se lo si desidera, l'ID utente può essere modificato. Tuttavia, si consiglia vivamente di utilizzare l'ID utente assegnato.
- 4 Selezionare un reparto.
- 5 Fare clic su OK.
- 6 Ora si possono aggiungere i dati dell'utente. Per ulteriori informazioni, vedere ["Informazioni](#page-14-0) sugli [account"](#page-14-0) a pagina 15.
- 7 Fare clic su Salva.
- 8 Ora aggiungere i dati identificativi all'utente:

i dati identificativi dell'utente si possono aggiungere direttamente con il software TimeMoto PC. Nel caso al PC sia collegato un lettore RFID o di impronte digitali, si possono anche scansionare e aggiungere impronte digitali e tesserini. Per le istruzioni, vedere "Aggiunta [identificativo](#page-21-1) a un utente" nel [seguito](#page-21-1).

I dati identificativi dell'utente si possono aggiungere anche da un terminale TimeMoto. Per le istruzioni, vedere "Add Identification to a User" on page 1.

# <span id="page-21-1"></span>4.5 AGGIUNTA IDENTIFICATIVO A UN UTENTE

Con il software TimeMoto PC è possibile modificare il codice PIN e aggiungere una chiavetta RFID a un utente. Quando si collega un lettore di impronte digitali al computer si ha la possibilità di aggiungere delle impronte digitali. Si può usare anche un lettore RFID per la lettura di tesserini o chiavette.

Per le istruzioni, vedere:

- ["Modifica](#page-21-2) di un codice PIN" nel seguito
- ["Aggiunta](#page-22-0) di una chiavetta RFID" nella pagina di fronte
- "Aggiunta di [un'impronta](#page-22-1) digitale" nella pagina di fronte

L'aggiunta di un volto si deve eseguire localmente su ciascun terminale interessato, vedere "Add a Face" on page 1.

### <span id="page-21-2"></span>4.5.1 MODIFICA DI UN CODICE PIN

Il codice PIN predefinito di un utente è identico all'ID dell'utente. Per modificare il codice PIN:

- 1. Andare a Modifica/Utente.
- 2. Fare doppio clic su un utente o selezionare un utente dall'elenco e fare clic su Modifica.
- 3. Andare alla scheda Dati di sistema.

- 4. Fare clic su Modifica password.
- 5. Digitare una nuova password.
- 6. Fare clic su OK.
- 7. Fare clic su Salva.

Leggere anche come Modificare un codice PIN con un terminale.

### 4.5.2 AGGIUNTA DI UNA CHIAVETTA RFID

- <span id="page-22-0"></span>1. Andare a Modifica/Utente.
- 2. Fare doppio clic su un utente o selezionare un utente dall'elenco e fare clic su Modifica.
- 3. Andare alla scheda Identificazione.
- 4. Immettere il numero RFID nel campo RFID o collegare un dispositivo RFID per il rilevamento di un tesserino o una chiavetta.
- 5. Fare clic su Salva.

Leggere anche come Aggiungere una chiavetta RFID con un terminale.

### 4.5.3 AGGIUNTA DI UN'IMPRONTA DIGITALE

- <span id="page-22-1"></span>1. Collegare un lettore di impronte digitali al computer. (Se non si possiede questo lettore, è possibile Add a Fingerprint con un terminale)
- 2. Andare a Modifica/Utente.
- 3. Fare doppio clic su un utente o selezionare un utente dall'elenco e fare clic su Modifica.
- 4. Andare alla scheda Identificazione.
- 5. Selezionare un riquadro relativo al dito.
- 6. Fare clic su Registra e seguire le istruzioni.
- 7. Se necessario, ripetere la procedura per altre dita.
- 8. Fare clic su Salva.

Leggere anche come Aggiungere un'impronta digitale con un terminale.

# <span id="page-22-2"></span>4.6 ULTERIORI INFORMAZIONI SUI PROGETTI

I progetti si usano per definire il tempo dedicato a progetti o attività e per registrare le assenze. I progetti sono definiti da un numero ID, descrizione e colore. I progetti sono elementi chiave del software TimeMoto PC. Questa sezione spiega il loro ruolo all'interno del software.

I progetti permettono di:

- supervisionare cosa stanno facendo gli utenti in Rapporto/Presenze;
- riconoscere rapidamente progetti o attività tramite il loro colore nella griglia Modifica/Orologio;

### **24 4 USO INIZIALE DEL SOFTWARE TIMEMOTO PC**

- creare rapporti del tempo dedicato a progetti o attività con Rapporto/Progetti;
- <span id="page-23-0"></span>• creare una pianificazione.

### 4.6.1 PROGETTI PREDEFINITI

Il software offre alcuni progetti predefiniti. Tali progetti si possono modificare per adattarli alle proprie esigenze aziendali.

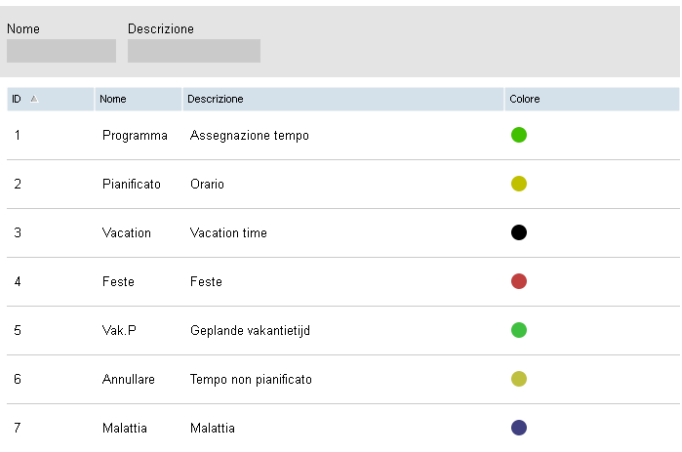

### <span id="page-23-1"></span>4.6.2 CAMPI DEL PROGETTO

Un progetto è sempre composto dai seguenti campi:

- Progetto*L'ID del progetto si può modificare (ad es per rispecchiare un account o un numero di lavoro)*
- Nome*Questo campo è obbligatorio*
- Descrizione*Questo campo è obbligatorio*
- Tipo di progetto (solo TimeMoto Plus)*Esistono vari tipi di progetto differenti, vedere "Tipi di [progetto](#page-23-2) (solo [TimeMoto](#page-23-2) Plus)" nel seguito*
- Uscita normale (solo TimeMoto Plus)*Rappresenta la fine della giornata lavorativa, vedere ["Uscita](#page-24-0) [normale"](#page-24-0) nella pagina di fronte*
- <span id="page-23-2"></span>• Colore*Modifica il colore del progetto nella pianificazione e nella griglia Orologio*

# 4.6.3 TIPI DI PROGETTO (SOLO TIMEMOTO PLUS)

Esistono 7 tipi di progetto, ciascuno ha un impatto differente sui calcoli eseguiti dal software:

- Tempi programmati*Per ore di lavoro normali.*
- Durata dell'incarico*Per l'assegnazione a progetti (calcolato come ore normali)*
- Tempo di vacanza*Le ore del programma di lavoro esistente dell'utente vengono convertite in ore di vacanza e vengono sottratte dal totale delle ore di vacanza*
- Tempo di festività*Festività nazionali riportate come giorni retribuiti*

- Tempo di vacanze pianificate*Per accedere alle vacanze degli utenti sprovvisti di programmi di lavoro regolari*
- Tempo non pianificato*Cancellazione di un programma di lavoro esistente (è possibile aggiungere Tempi programmati o Durata dell'incarico su Tempo non pianificato)*
- <span id="page-24-0"></span>• Malattia*Tipo di progetto per assenze in malattia riportate come ore retribuite*

### 4.6.4 USCITA NORMALE

Quando un utente timbra l'uscita utilizzando un progetto, il software considera l'utente come ancora al lavoro. Utilizzando un progetto con "Uscita normale" spuntata permette di segnalare che l'utente ha smesso di lavorare. Questa opzione si può utilizzare per un'uscita anticipata durante l'orario di lavoro.

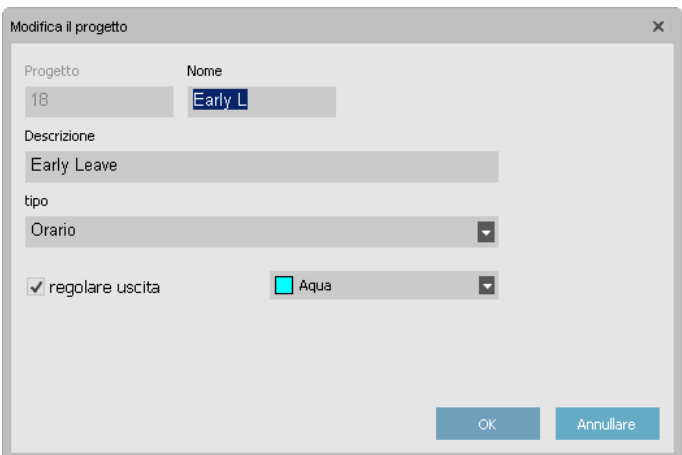

# <span id="page-24-1"></span>4.7 ULTERIORI INFORMAZIONI SUI PROGRAMMI DI LAVORO

Permette di creare programmi di lavoro e di assegnarne uno a un utente. Il software quindi compara le azioni di timbratura e le ore effettive con il programma di lavoro per quell'utente:

- Se un utente non ha timbrato l'entrata su un giorno di lavoro programmato, il software marcherà le ore programmate come assenza.
- Se un utente ha timbrato l'entrata su un giorno non programmato, il software non considererà le ore come straordinari.
- Se un utente registra più ore di quelle programmate, il software registrerà un saldo positivo per quel giorno.
- Se un utente registra meno ore di quelle programmate, il software registrerà un saldo negativo per quel giorno.
- Se un utente timbra l'entrata su un giorno programmato di un programma con Ora di entrata/uscita e dimentica di timbrare l'uscita, il software assegnerà automaticamente l'ora di uscita programmato.

Un programma di lavoro è definito da una serie di regole per i tempi di presenza o numero di ore lavorate, vedere "Regole dei programmi di lavoro" alla pagina [successiva](#page-25-0).

### **26 4 USO INIZIALE DEL SOFTWARE TIMEMOTO PC**

I programmi di lavoro sono idonei per utenti con giornate e orari di lavoro fissi. Andare a Modifica/Programma di lavoro per aggiungere/modificare i programmi di lavoro. Aprire la scheda Dati di sistema su Modifica/Utente per assegnare un programma di lavoro a un utente.

I programmi di lavoro non sono idonei per utenti con giornate e orari di lavoro variabili. Per questo tipo di utente è necessario creare una pianificazione. La pianificazione è disponibile solo per gli utenti TimeMoto Plus, vedere "Ulteriori informazioni sulla [pianificazione](#page-25-1) (solo TimeMoto Plus)" nel seguito.

# <span id="page-25-0"></span>4.7.1 REGOLE DEI PROGRAMMI DI LAVORO

Un programma di lavoro è definito da una serie di regole per i tempi di presenza o numero di ore lavorate. Il software TimeMoto PC offre i seguenti tipi di regole:

- Ore al giorno
- Ore al mese
- Ore alla settimana
- Pausa per giorno
- Ora di entrata/uscita
- Tempo in pausa
- Tempo in pausa escl.
- <span id="page-25-1"></span>• Tempo in pausa incl.

# 4.8 ULTERIORI INFORMAZIONI SULLA PIANIFICAZIONE(SOLO TIMEMOTO PLUS)

La pianificazione è idonea per utenti con giornate e orari di lavoro variabili. Si possono creare programmi di lavoro per gli utenti con giorni e orari di lavoro fissi, vedere "Ulteriori [informazioni](#page-24-1) sui programmi di lavoro" alla pagina [precedente.](#page-24-1)

Leggere come:

- "Aggiunta di un [pianificazione](#page-25-2) del lavoro" nel seguito
- "Aggiunta [pianificazione](#page-30-0) per festività nazionali" a pagina 31
- <span id="page-25-2"></span>• "Aggiunta di una [pianificazione](#page-30-1) delle vacanze" a pagina 31

### 4.8.1 AGGIUNTA DI UN PIANIFICAZIONE DEL LAVORO

Una pianificazione si può creare assemblando vari modelli. Questi modelli vengono creati tramite l'associazione di un piano degli orari e un progetto. Prendiamo l'esempio di un'azienda in cui i dipendenti possono lavorare su 3 turni diversi. Un turno dura dalle 8:00 alle 17:00 con una pausa tra le 12:00 e le 13:00. Il secondo turno dura dalle 17:00 all'01:00 con una pausa tra le 21:00 e le 22:00 e il terzo turno dura dall'01:00 alle 08:00 senza pause. Anzitutto, si devono creare tre progetti differenti, uno per turno.

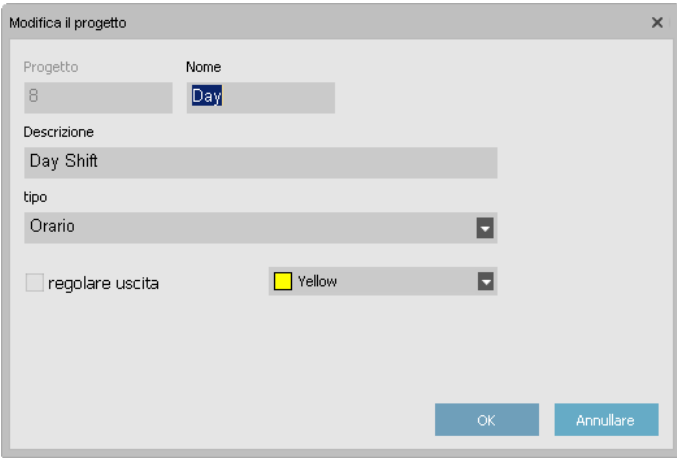

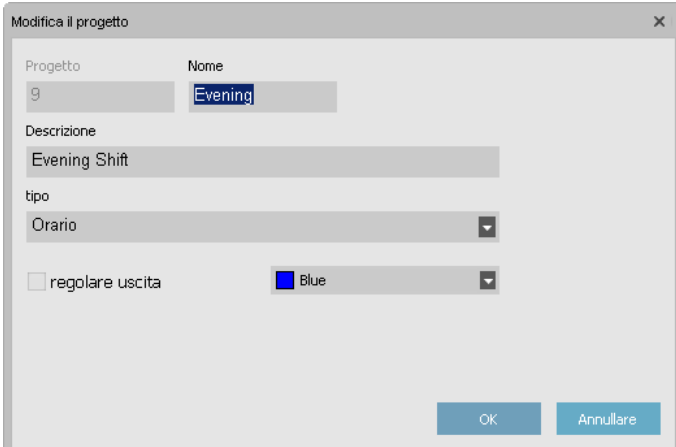

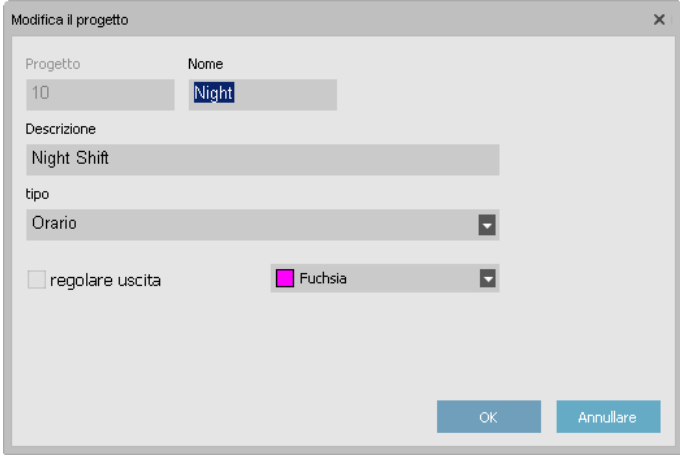

Creazione dei modelli per questi turni. Andare alla pagina "Pianificazione".

Sul lato destro della schermata si trova una tabella vuota, fare clic sull'icona "Aggiungi" per creare un nuovo modello di programma.

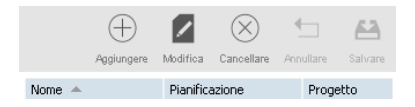

### **28 4 USO INIZIALE DEL SOFTWARE TIMEMOTO PC**

Immettere un nome per il modello (in questo caso Giorno), poi fare clic sul tasto "Modifica". Si aprirà una nuova finestra.

Questa finestra si può compilare nello stesso modo in cui si è compilato il programma di lavoro. Esistono quattro tipi di inizio differenti:

- Entrata: si usa per indicare l'inizio della giornata di lavoro.
- Pausa incl: si usa se le pause fanno parte della giornata di lavoro. Serve solo a livello informativo e non ha alcun impatto sul totale delle ore lavorate.
- Escl. pausa: usare Escl. pausa quando i dipendenti timbrano l'inizio e la fine della pausa.
- Pausa impl.: si usa se si desiderano sottrarre automaticamente le pause dal totale di ore lavorate senza che i dipendenti debbano timbrare.

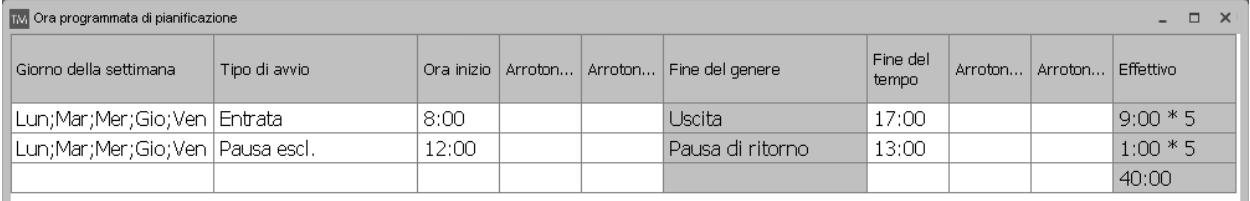

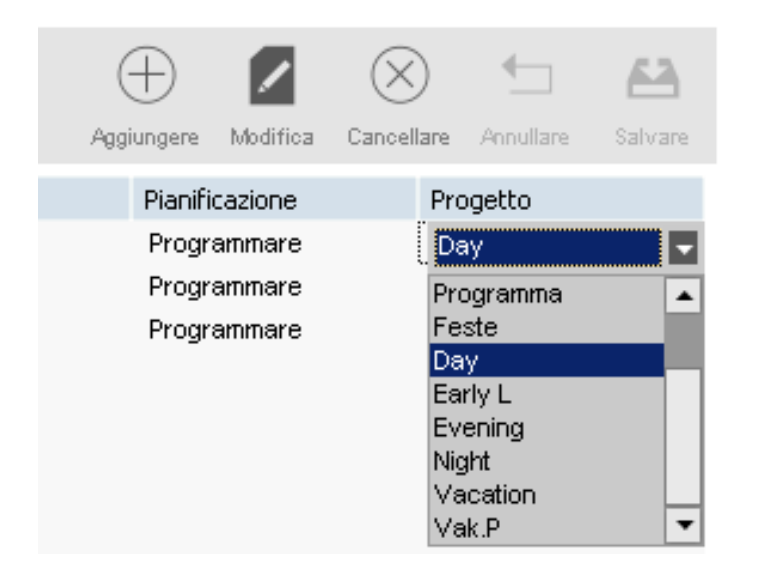

Fare clic su "OK" per salvare. Selezionare il progetto "Giorno" creato precedentemente dall'elenco a tendina Progetti.

Salvare il modello facendo clic sull'icona "Salva piano".

Si può procedere nello stesso modo per i due turni rimanenti (Sera e Notte).

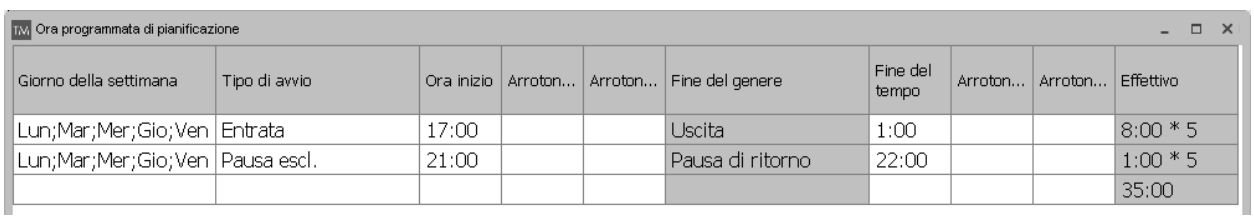

### **4 USO INIZIALE DEL SOFTWARE TIMEMOTO PC 29**

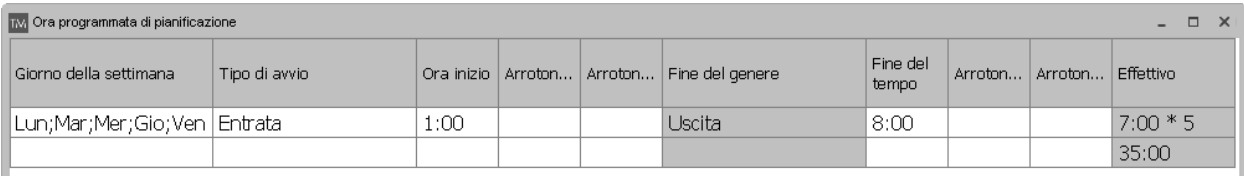

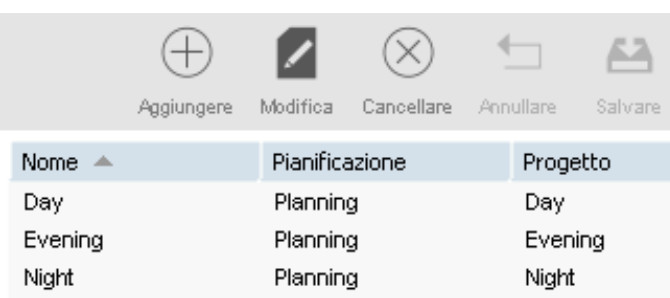

Selezionare i giorni sulla pianificazione a sinistra sullo schermo e trascinare il modello desiderato su di essi. Una finestra comparirà offrendo l'opzione di lasciare dei commenti sull'operazione, è ancora possibile modificare il progetto associato o annullare l'operazione. Fare clic su "OK" per salvare.

### **30 4 USO INIZIALE DEL SOFTWARE TIMEMOTO PC**

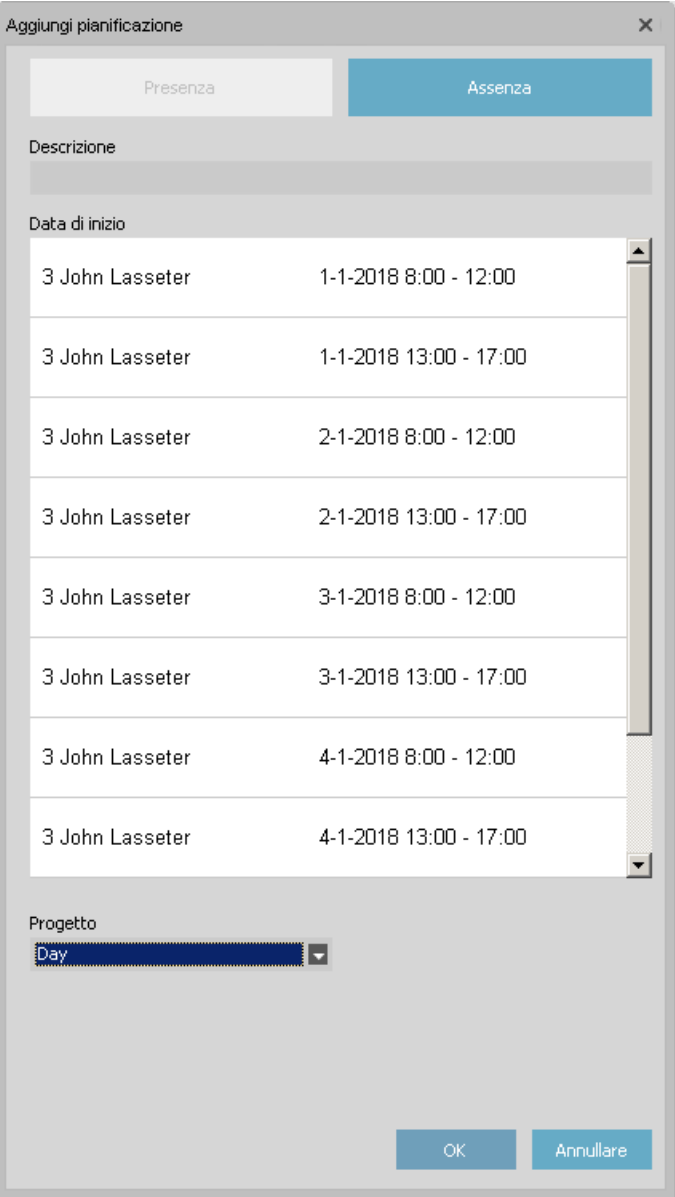

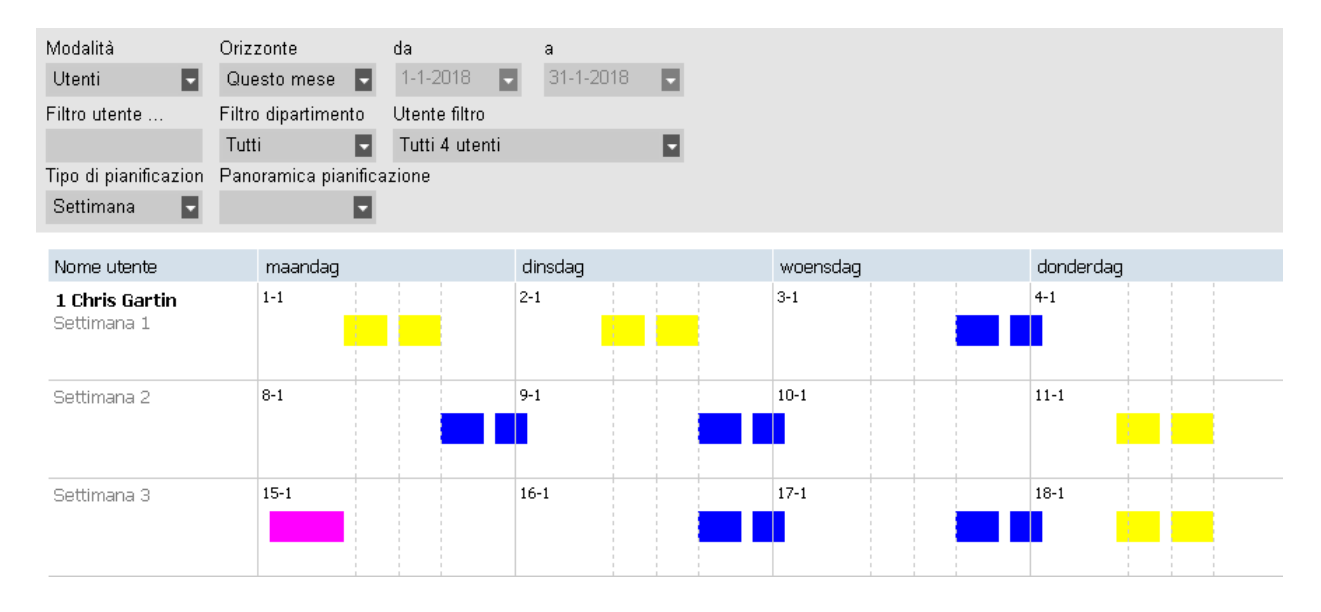

Ripetere la procedura fino al completamento della pianificazione.

### <span id="page-30-0"></span>4.8.2 AGGIUNTA PIANIFICAZIONE PER FESTIVITÀ NAZIONALI

Il processo di pianificazione delle festività nazionali è semplice. Andare alla pagina "Pianificazione" e fare clic sul pulsante "importa festività" nell'angolo in alto a destra della pagina.

Selezionare il paese nell'elenco a tendina della finestra che compare. Lasciare il Progetto predefinito selezionato. Convalidare la selezione facendo clic su "OK".

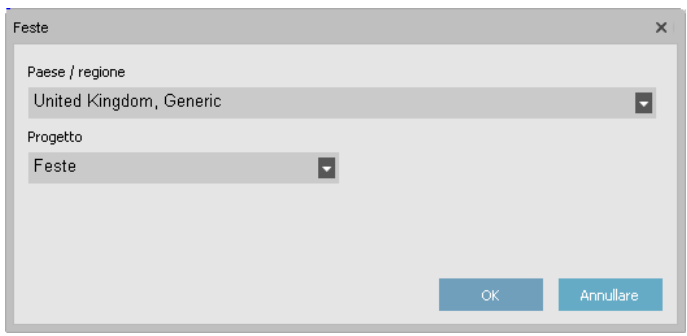

Nota bene: se il progetto "Festività" è stato rimosso dall'elenco progetti personalizzato, creare un nuovo progetto con "Festività" come tipo di progetto prima di importare le festività nazionali. In caso contrario il software genererà un errore perché il progetto non è presente.

### <span id="page-30-1"></span>4.8.3 AGGIUNTA DI UNA PIANIFICAZIONE DELLE VACANZE

La pianificazione delle vacanze varia a seconda che i dipendenti lavorino turni regolari o con programmi pianificati, e anche se si è selezionato il calcolo delle ore o dei giorni. Qui sotto è riportato un esempio per il calcolo delle ore.

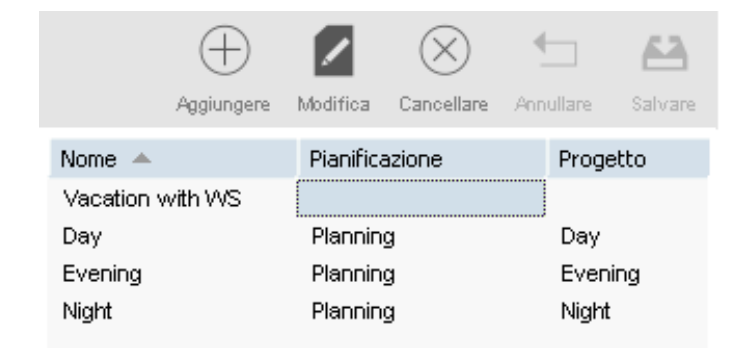

Creazione di un modello da utilizzare nella pianificazione. Gli assegneremo un nome come già visto in precedenza, ma invece di creare una pianificazione per il modello, definiremo un arco di tempo nella cella "Pianificazione orari".

### **32 4 USO INIZIALE DEL SOFTWARE TIMEMOTO PC**

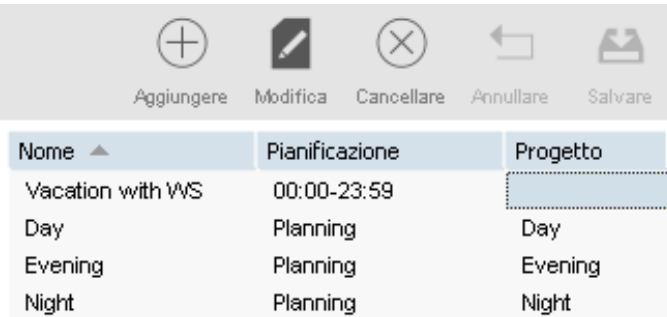

Questo arco deve coprire il programma di lavoro associato al dipendente. In questo esempio di programma di lavoro il programma del dipendente va dalle 9:00 alle 17:00.

Possiamo inserire 9:00-17:30 nella cella di pianificazione orari. Se si desiderano coprire tutti i tipi di pianificazioni, nella cella "pianificazione orari" si può immettere "00:00-23:59".

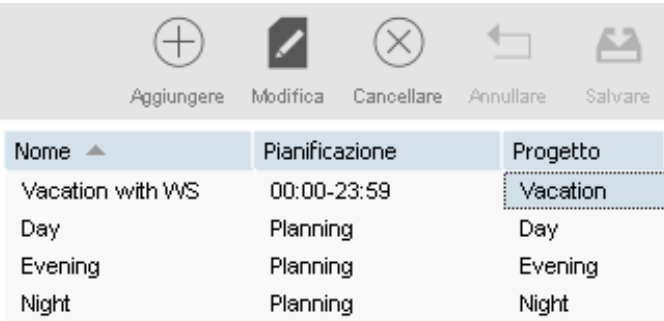

Non è necessario creare un nuovo progetto per questo modello, è sufficiente selezionare il progetto "Vacanze" standard. Salvare il modello facendo clic sull'icona "Salva pianificazione" a destra sulla schermata.

Dopodiché, basta selezionare i giorni di vacanza sulla pianificazione e trascinare il modello vacanze su di essi.

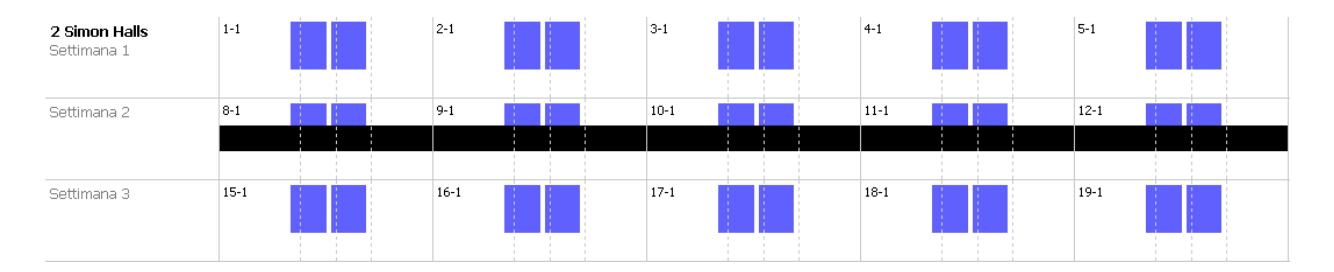

Dipendenti con pianificazione:

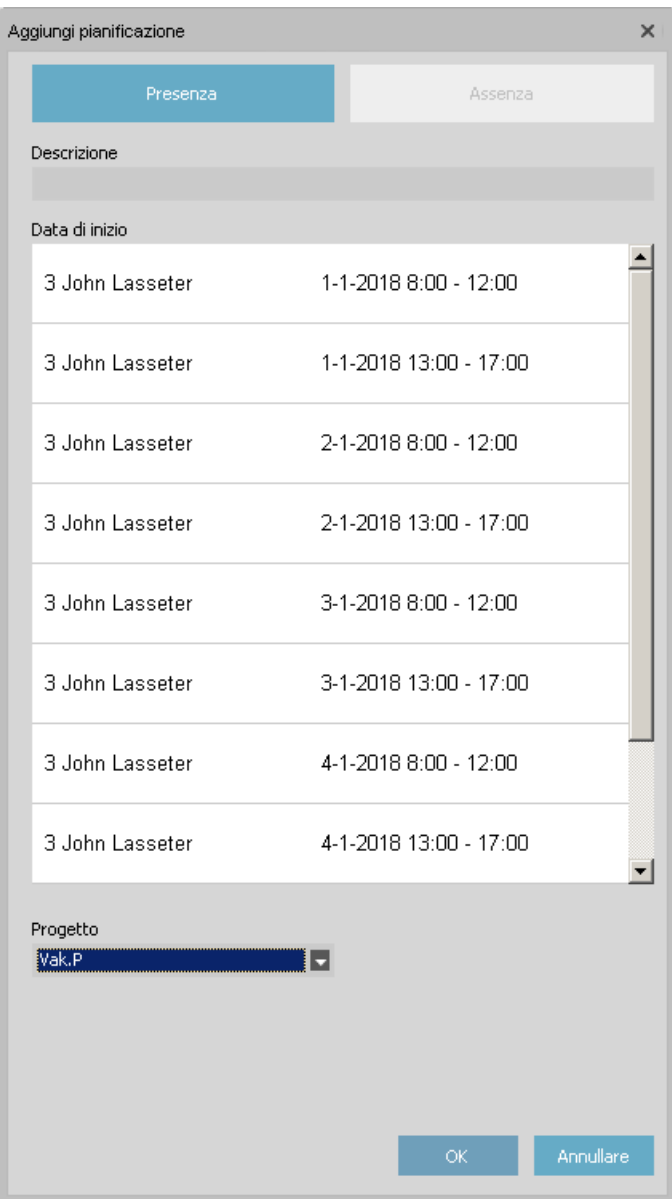

Per pianificare le vacanze di un dipendente che lavora con pianificazione, trascinare un modello già in uso per questo dipendente sui giorni che si desiderano definire come giorni di vacanza. Quando si apre la finestra a comparsa, cambiare il progetto a "Vac.P".

In alternativa, si può anche creare un modello con il numero di ore corretto relativo al progetto "Vac.P".

# <span id="page-32-0"></span>4.9 ULTERIORI INFORMAZIONI SULLE CATEGORIE DI PAGA

Le categorie di paga consentono di definire la retribuzione di base per utente, o gruppi di utenti e applicare regole che la modificano. Sarà possibile generare un rapporto e visualizzare il numero di ore associate a ciascuna retribuzione.

### **34 4 USO INIZIALE DEL SOFTWARE TIMEMOTO PC**

Ogni categoria di paga ha un nome e una descrizione ed è associata a una retribuzione di base. Per ogni categoria di paga si deve definire una serie di regole che modificano la retribuzione in base alle ore lavorate. Ogni regola della categoria di paga verrà attivata quando vengono soddisfatte una o più condizioni.

Per le istruzioni dettagliate, vedere:

- ["Schermata](#page-33-0) categorie di paga" nel seguito
- ["Schermata](#page-34-0) Rapporto categorie di paga" nella pagina di fronte
- "Creazione ed [applicazione](#page-35-0) di una categoria di paga" a pagina 36
- <span id="page-33-0"></span>• ["Categorie](#page-39-0) di paga in pratica" a pagina 40

### 4.9.1 SCHERMATA CATEGORIE DI PAGA

La schermata è divisa in due sezioni. In alto è visibile l'elenco delle categorie di paga esistenti, con la loro retribuzione di base rate e una possibile descrizione.

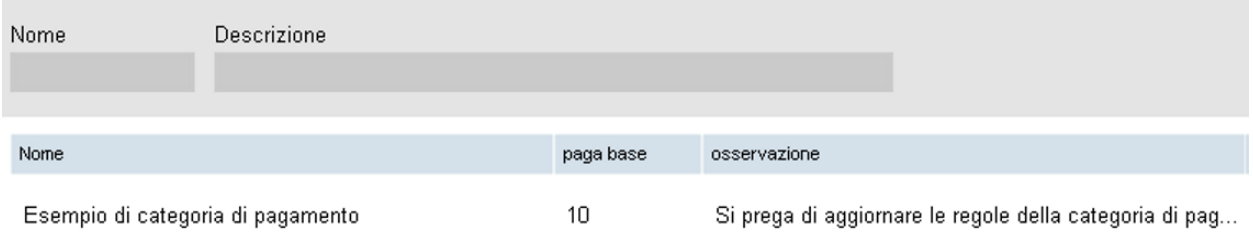

La parte inferiore della schermata riporta i dettagli della categoria di paga selezionata.

Sul lato sinistro della schermata inferiore (1), si possono vedere e modificare le informazioni di base della categoria di paga. Al centro (2) è riportato l'elenco di tutte le regole applicate a questa categoria di paga. Infine, a destra (3) compaiono i dettagli di ogni regola selezionata. Dettagli della regola (3):

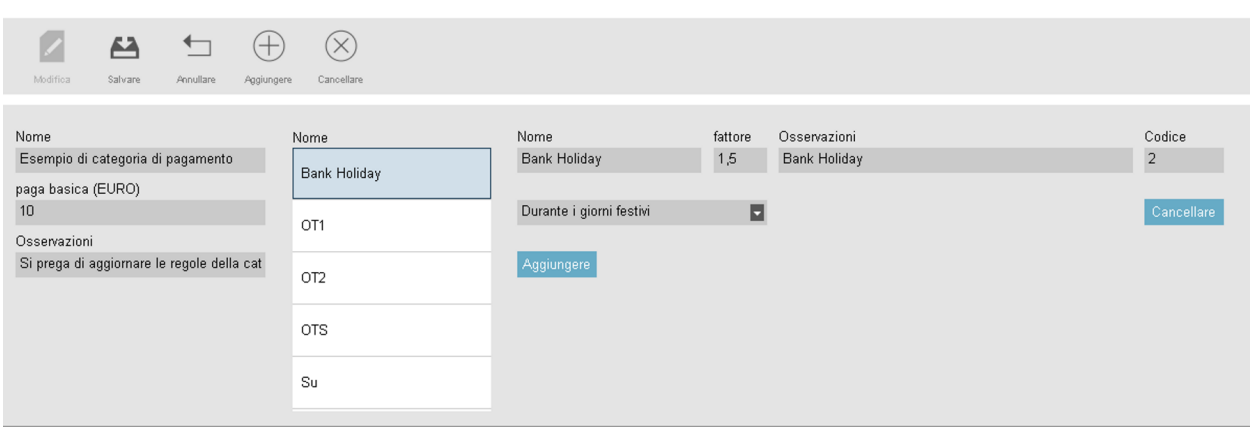

Per ogni regola, si ha la possibilità di vedere/modificare il nome, il fattore di moltiplicazione, eventuali commenti e un elenco delle condizioni.

Esistono 9 tipi differenti di condizioni:

### **4 USO INIZIALE DEL SOFTWARE TIMEMOTO PC 35**

- Dopo Xore al giorno: la regola si attiverà dopo un determinato numero di ore giornaliere lavorate.
- Dopo Xore alla settimana: la regola si attiverà dopo un determinato numero di ore settimanali lavorate.
- Dopo Xore al mese: la regola si attiverà dopo un determinato numero di ore mensili lavorate.
- Dopo Xgiorni consecutivi: la regola si attiverà dopo un determinato numero di giorni lavorati consecutivi.
- Dopo un'ora specifica: la regola si attiverà dopo un'ora determinata.
- Prima di un'ora specifica: la regola si attiverà quando qualcuno lavora prima di una determinata ora.
- Durante le festività: la regola si attiverà quando un giorno è stato marcato come festivo (vedere Progetti e pianificazione).
- Su giorni determinati: la regola si attiverà su uno più giorni specifici della settimana.
- Quando si usa un progetto: la regola si attiverà quando un dipendente utilizza un determinato progetto.

Quando si usa più di una condizione per una regola, tutte le condizioni devono essere soddisfatte perché la regola si attivi. Se le condizioni per l'attivazione di più di una regola sono soddisfatte, la regola con il fattore più alto ha la priorità.

### <span id="page-34-0"></span>4.9.2 SCHERMATA RAPPORTO CATEGORIE DI PAGA

Questa schermata visualizza il rapporto categorie di paga in formato PDF. Il rapporto è diviso in due sezioni: in alto (1) vengono visualizzate le informazioni giornaliere, in basso (2) compaiono i totali per regola.

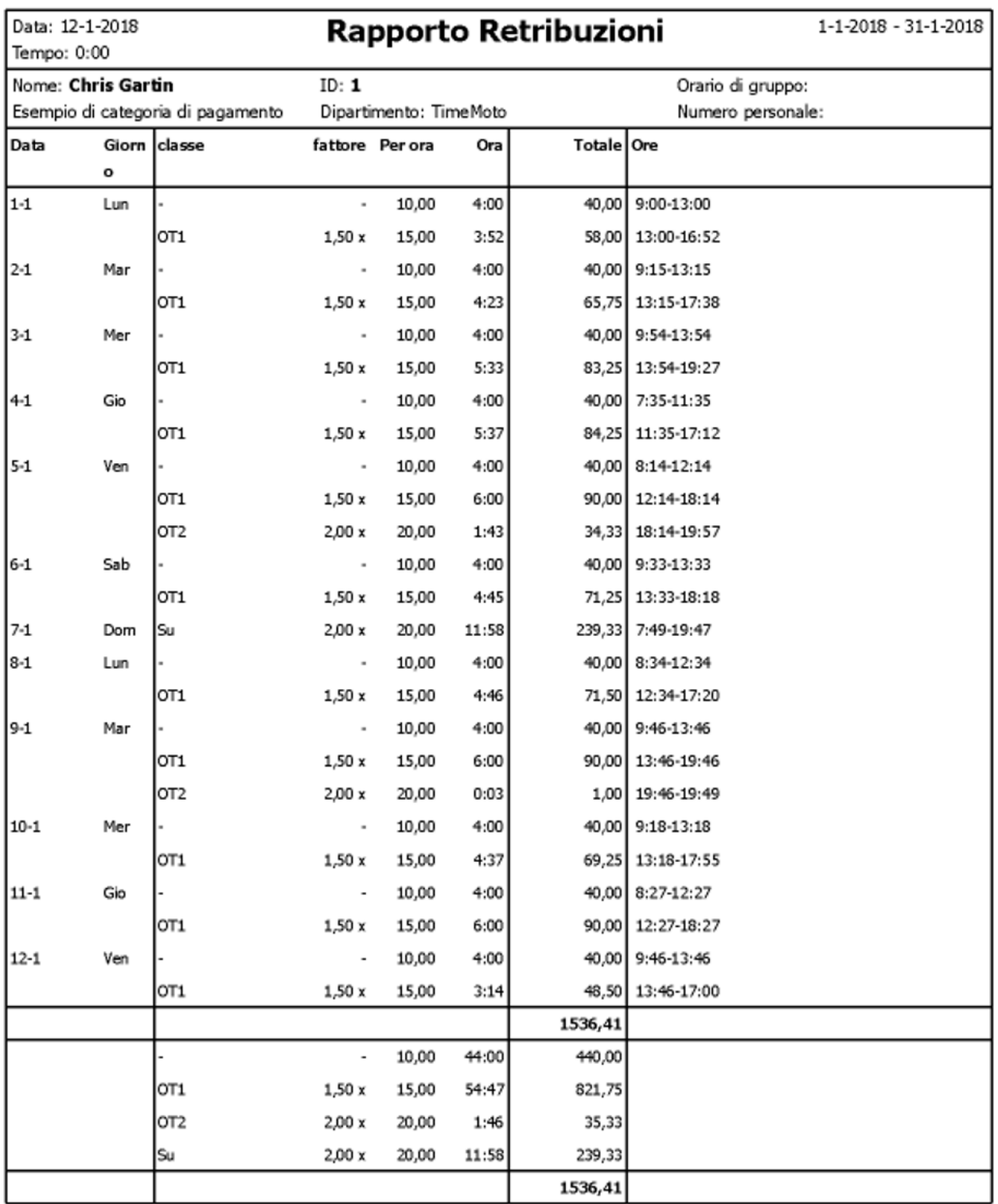

### <span id="page-35-0"></span>4.9.3 CREAZIONE ED APPLICAZIONE DI UNA CATEGORIA DI PAGA

### 4.9.3.1 AGGIUNTA DI UNA CATEGORIA DI PAGA

Andare alla schermata Gestione categorie di paga (Modifica > Categoria di paga).

Fare clic sull'icona "Aggiungi" situata in alto a destra sulla schermata. Si aprirà una nuova finestra.

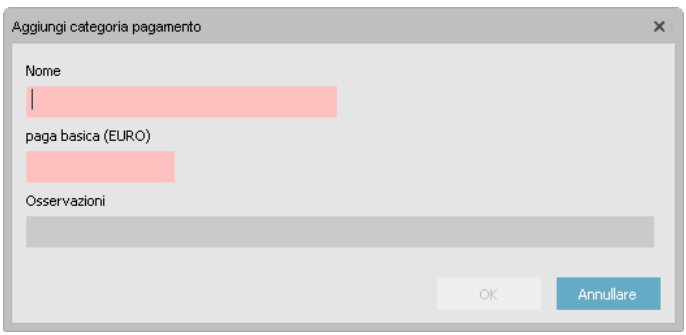

Compilare le informazioni di base (nome e retribuzione), e premere OK.

### 4.9.3.2 AGGIUNTA DI UNA REGOLA

Fare clic sull'icona "Aggiungi" situata in basso a sinistra sulla schermata.

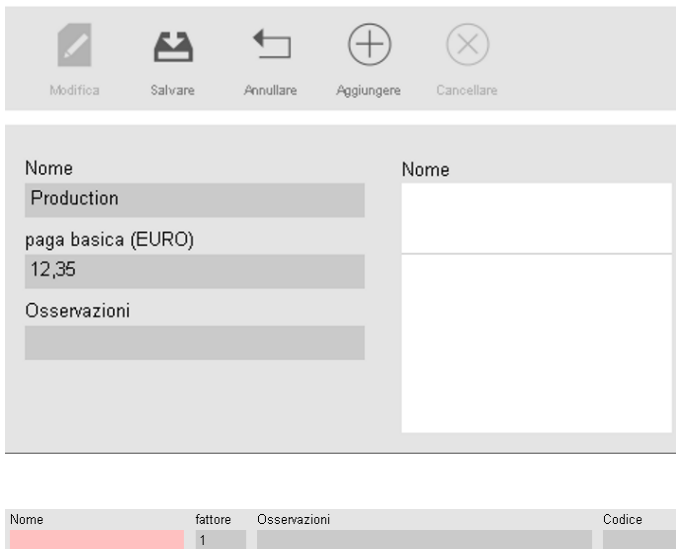

Immettere il nome e il fattore (il fattore è il moltiplicatore applicato alla retribuzione di base quando le condizioni di questa regola sono soddisfatte).

### **38 4 USO INIZIALE DEL SOFTWARE TIMEMOTO PC**

**Aggiunta condizioni**

Dopo X ore giornaliere Dopo X ore settimanali Dopo X ore mensili Dopo X giorni consecutivi Dopo un tempo definito Prima di un tempo definito Durante i giorni festivi Nel/i giorno/i specifico/i Quando utilizzi il progetto Psk max ore per settimana di calendario

Selezionare una condizione nell'elenco a tendina. A seconda del tipo di condizione selezionata si dovranno compilare informazioni differenti (numero di ore, numero di giorni, giorno o progetto specifico…). Se è necessario aggiungere più di una condizione, fare clic sul tasto [Aggiungi] situato sotto l'ultima condizione.

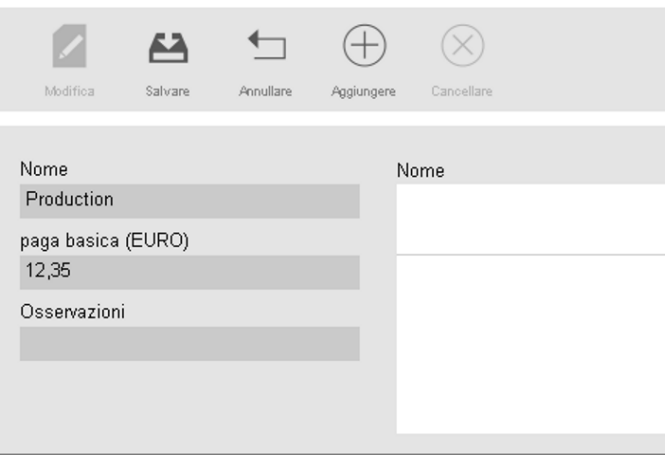

Una volta terminato, fare clic sull'icona "Salva" situata in basso a sinistra sulla schermata. È possibile associare questa categoria di paga appena creata a un reparto o a un singolo utente.

#### **Associazione di una categoria di paga a un reparto**

Andare alla schermata Gestione reparti. Questa categoria di paga sarà la predefinita per ogni utente di questo reparto.

Selezionare un reparto e fare clic sul tasto Modifica.

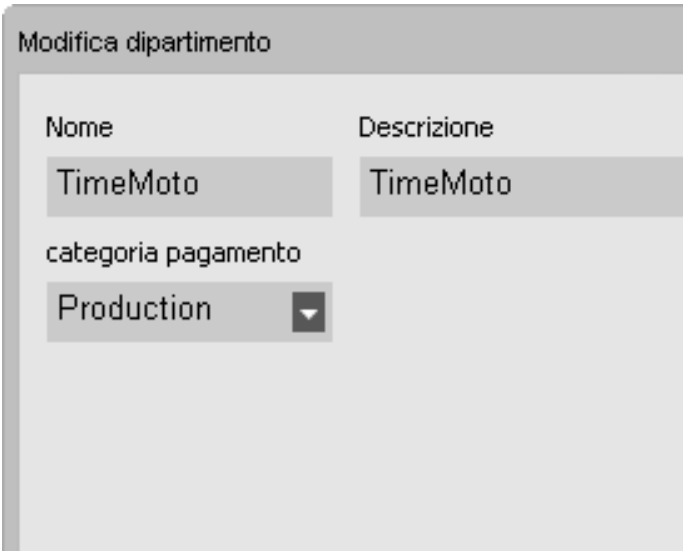

Scegliere la categoria di paga dall'elenco a tendina delle categorie di paga. Salvare.

Se si desidera ignorare l'impostazione predefinita del reparto, si può associare un'altra categoria di paga a un utente, vedere ["Associazione](#page-38-0) di una categoria di paga a un utente" nel seguito.

#### <span id="page-38-0"></span>**Associazione di una categoria di paga a un utente**

Andare alla pagina Utente, selezionare un utente e fare clic sull'icona "Modifica".

Selezionare la scheda Tempi di lavoro.

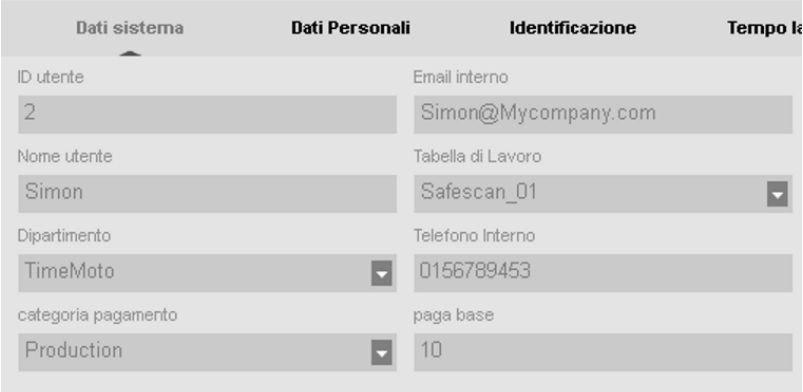

Selezionare la categoria di paga che si desidera usare nell'elenco a tendina delle categorie di paga. Lasciare in bianco questo campo per attivare la categoria di paga superiore del reparto.

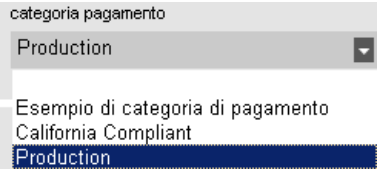

Fare clic su Salva.

### **40 4 USO INIZIALE DEL SOFTWARE TIMEMOTO PC**

#### **Modifica della retribuzione per un utente**

Èpossibile modificare la retribuzione di base di ciascun utente.

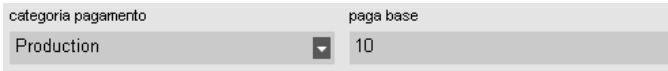

Nella scheda tempi di lavoro, immettere il valore desiderato nel campo Retribuzione di base. Questa avrà priorità sulla retribuzione di base della categoria di paga applicata.

### <span id="page-39-0"></span>4.9.4 CATEGORIE DI PAGA IN PRATICA

#### 4.9.4.1 SALARIO RADDOPPIATO SULLE DOMENICHE

Creare una regola per la categoria di paga, darle un nome e assegnare un fattore pari a 2. Aggiungere la condizione "Su un giorno determinato" e spuntare la casella della Domenica. Salvare.

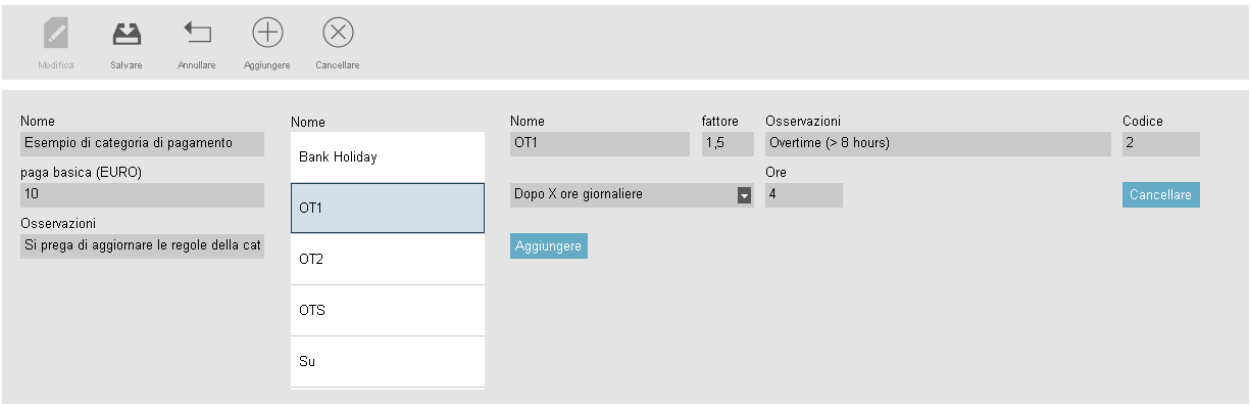

#### 4.9.4.2 SALARIO RADDOPPIATO SULLE DOMENICHEELEFESTIVITÀ

Qui valgono due regole differenti. Abbiamo appena creato la regola che riguarda le Domeniche, ora dobbiamo aggiungere una regola per le festività. Aggiungere una nuova regola, darle un nome e assegnare un fattore pari a 2. Aggiungere la condizione "Durante le festività". Salvare.

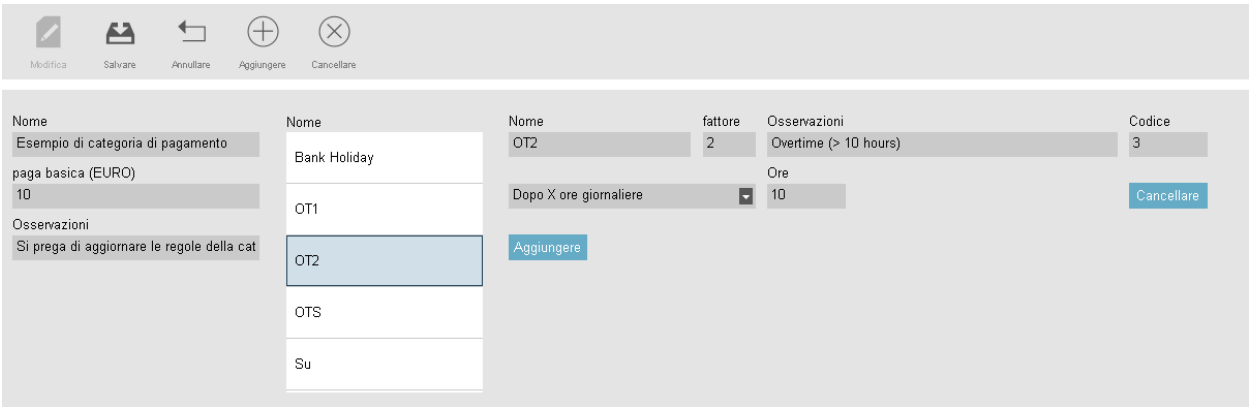

#### 4.9.4.3 SALARIO \*1,5 (150%) DOPO 8 ORE GIORNALIERE

Aggiungere una nuova regola, darle un nome e assegnare un fattore pari a 1,5. Aggiungere la condizione "Dopo Xore", definire un numero di ore pari a 8. Salvare.

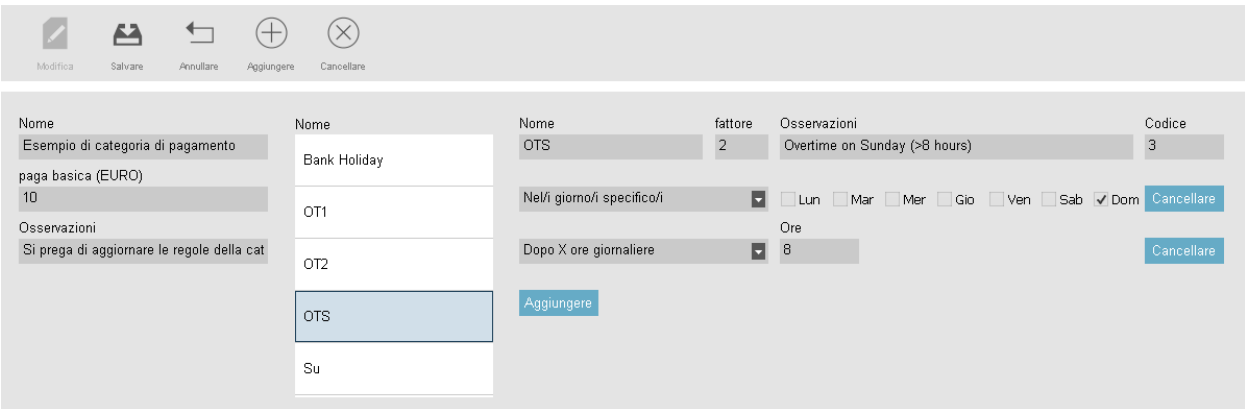

#### 4.9.4.4 SALARIO \* 1,5 (150%) DOPO 8 OREE\*2 (200%) DOPO 10 ORE GIORNALIERE

Qui valgono due regole differenti. Abbiamo appena creato la regola valida per più di 8 ore lavorative, ora dobbiamo aggiungere una regola per più di 10 ore.

Aggiungere una nuova regola, darle un nome e assegnare un fattore pari a 2. Aggiungere la condizione "Dopo Xore", definire un numero di ore pari a 10. Salvare.

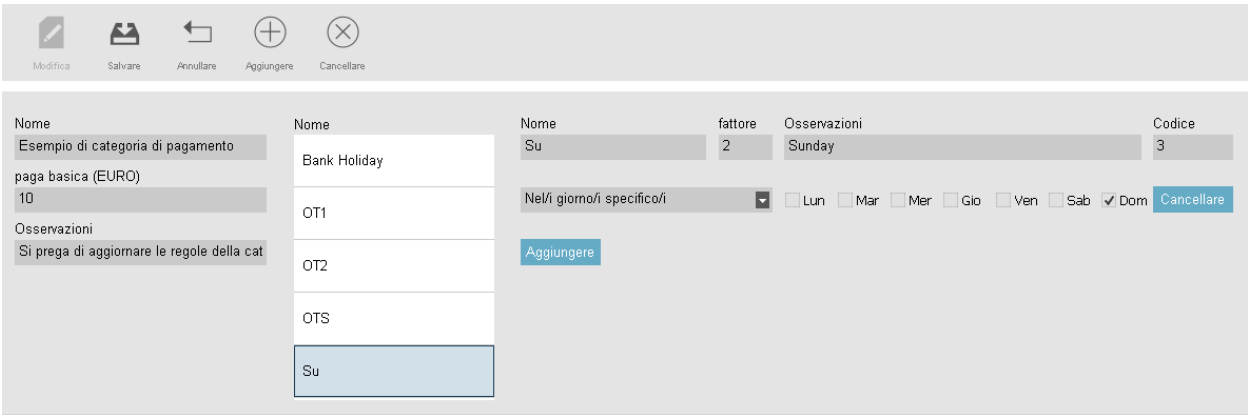

#### 4.9.4.5 STRAORDINARI DI DOMENICA

Questo caso viene gestito con una regola con due condizioni: la prima condizione è del tipo "dopo Xore", qui il valore è 8. La seconda condizione è "Su determinati giorni", con Domenica selezionata. Salvare.

### **4 USO INIZIALE DEL SOFTWARE TIMEMOTO PC**

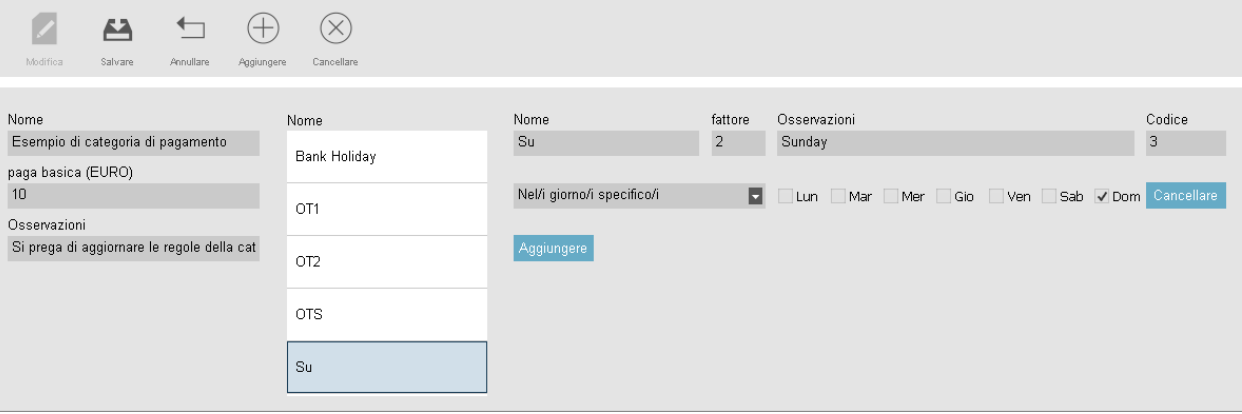

# <span id="page-42-0"></span>5 COMECONTROLLARE/CREAREUN RAPPORTO DEGLI ORARI DI **TIMBRATURA**

Questa sezione descrive come controllare gli orari di timbratura e come creare rapporti.

### <span id="page-42-1"></span>5.1 CONTROLLO/CREAZIONE RAPPORTI ORARI DI TIMBRATURA NEL SOFTWARETIMEMOTO PC

Lanciare il software TimeMoto PC ed eseguire l'accesso. Andare a Rapporti.

Con Rapporti si possono visualizzare, inviare per e-mail, stampare ed esportare i dettagli delle timbrature. Il software TimeMoto PC offre i seguenti tipi di rapporti:

- Presenza
- Giorno
- Periodo
- Cartellino presenze
- Progetto
- Pagamento
- Categoria

Per ulteriori informazioni, vedere ["Rapporto"](#page-15-0) a pagina 16.

### **5 COME CONTROLLARE/CREARE UN RAPPORTO DEGLI ORARI DI TIMBRATURA**

# <span id="page-44-0"></span>6 SINCRONIZZAZIONEDEI TERMINALI

Questa sezione spiega come sincronizzare i dati tra i terminali e il software.

TimeMoto offre le seguenti opzioni di sincronizzazione dei terminali TimeMoto connessi alla rete:

- ["Impostazione](#page-44-1) ora" nel seguito
- ["Sincronizza](#page-44-2) i dati utente" nel seguito
- <span id="page-44-1"></span>• ["Sincronizza](#page-44-3) i progetti" nel seguito

# 6.1 IMPOSTAZIONE ORA

Il software TimeMoto PC consente di impostare l'ora del computer su un terminale TimeMoto collegato alla rete:

- 1. Andare a Modifica/Dispositivo.
- 2. Selezionare un terminale con lo stato "Connesso".
- <span id="page-44-2"></span>3. Fare clic su Imposta ora.

# 6.2 SINCRONIZZA I DATI UTENTE

Per sincronizzare i dati utente tra un terminale TimeMoto connesso alla rete e il software TimeMoto PC:

- 1. Andare a Modifica/Dispositivo.
- 2. Selezionare un terminale con lo stato "Connesso".
- 3. Fare clic su Sincronizza. Si aprirà una nuova finestra che indica le differenze tra i dati nel software e quelli sul terminale.
- 4. Fare clic su TA>PC per inviare i dati dal terminale al software. O fare clic su PC>TA per inviare i dati dal software al terminale.
- <span id="page-44-3"></span>5. Confermare con Esegui.

# 6.3 SINCRONIZZA I PROGETTI

Per inviare tutti i codici dei progetti dal software a un terminale:

- 1 Andare a Modifica/Dispositivo.
- 2 Selezionare un terminale con lo stato "Connesso".
- 3 Fare clic su Sincronizza i progetti.

### **6 SINCRONIZZAZIONE DEI TERMINALI**

# <span id="page-46-0"></span>7 COMEAGGIUNGERE/MODIFICARE GLI ORARI DI TIMBRATURA DEGLI UTENTI

Questa sezione spiega come aggiungere o modificare gli orari di timbratura degli utenti.

Leggere come:

- "Aggiunta di una nuova [timbratura](#page-46-1) con il software TimeMoto PC" nel seguito
- <span id="page-46-1"></span>• "Modifica di una [timbratura](#page-46-2) esistente con il software TimeMoto PC" nel seguito

# 7.1 AGGIUNTA DI UNA NUOVA TIMBRATURA CON IL SOFTWARETIMEMOTO PC

- 1. Andare a Modifica/Orologio.
- 2. Fare clic sul tasto Aggiungi. Si può anche fare clic col pulsante destro del mouse nell'area Dati e scegliere Aggiunta timbratura dal menu a tendina. Appare la finestra Aggiungi timbratura.

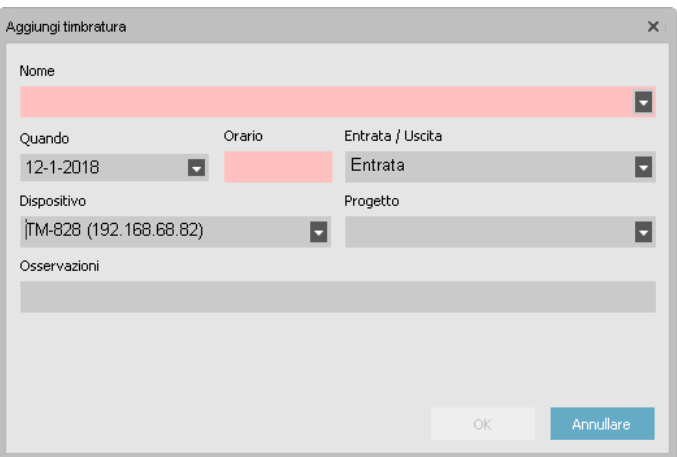

3. Aggiungere i dati e fare clic su OK. Aggiungere i dati e fare clic su OK.

 $\bigwedge$  II tasto OK diventa disponibile solo quando tutti i campi necessari sono stati compilati.

# <span id="page-46-2"></span>7.2 MODIFICA DI UNA TIMBRATURA ESISTENTE CON IL SOFTWARETIMEMOTO PC

- 1. Andare a Modifica/Orologio.
- 2. Selezionare la voce da modificare e fare clic sul pulsante Modifica (o fare doppio clic sulla voce).

### **48 7 COME AGGIUNGERE/MODIFICARE GLI ORARI DI TIMBRATURA DEGLI UTENTI**

Si apre la finestra Modifica timbratura.

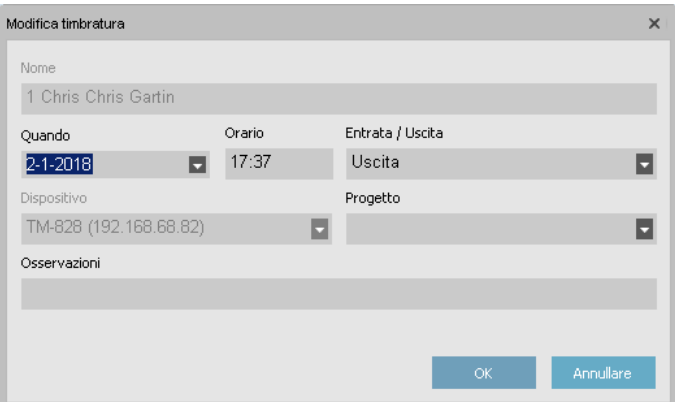

3. Modificare i dati e fare clic su OK.

Quando si modifica la data/l'ora, il software crea automaticamente una nuova voce e cambia lo stato di  $\sqrt{\phantom{a}}\phantom{a}$  quella vecchia a Ignorato. Pertanto la vecchia voce viene ignorata dal software per il calcolo delle ore ma rimane presente nell'elenco.

### **Si può anche modificare rapidamente lo stato Entrata/Uscita**

Fare clic col pulsante destro sulla voce e selezionare la modifica desiderata dal menu a tendina.

Aggiungi timbratura Modifica timbratura Cambiare in Entrata Cambiare in Uscita Cambiare in Pausa Cambiare in Ritorno Cambiare in Ignora

# <span id="page-48-0"></span>8 VARIE

["Gestione](#page-48-1) Assenze malattia" nel seguito

"Come correggere gli [straordinari"](#page-49-0) alla pagina successiva

"Come trasferire i data a un altro [computer"](#page-51-0) a pagina 52

# <span id="page-48-1"></span>8.1 GESTIONEASSENZE MALATTIA

Monitoraggio assenze malattia: esistono 2 scenari possibili: il dipendente ha già un programma o un piano di lavoro, o si deve creare la pianificazione sapendo che un dipendente è assente per malattia.

### <span id="page-48-2"></span>8.1.1 GESTIONE ASSENZE MALATTIA CON LA GRIGLIA OROLOGIO

- 1. Andare alla pagina "Griglia orologio" e selezionare il dipendente assente.
- 2. Selezionare i giorni in cui la persona è malata e fare clic col pulsante destro.
- 3. Selezionare "Copia programma ai dati del dipendente", si apre una nuova finestra. Nell'elenco a tendina dei progetti, selezionare il progetto predefinito "Malattia" e fare clic su OK.

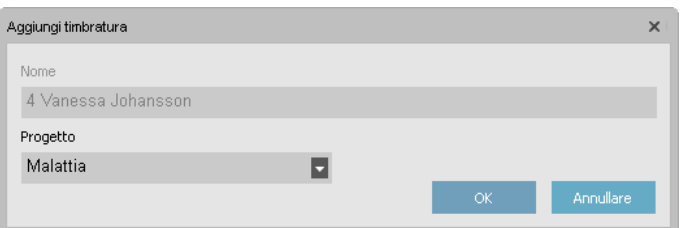

<span id="page-48-3"></span>Il dipendente ora è stato registrato come in malattia per i giorni selezionati.

### 8.1.2 GESTIONE ASSENZE PER MALATTIA NELLA PIANIFICAZIONE

Procedere come quando si pianificano degli orari di lavoro normali. Quando si apre la finestra di conferma, selezionare il progetto standard "Malattia".

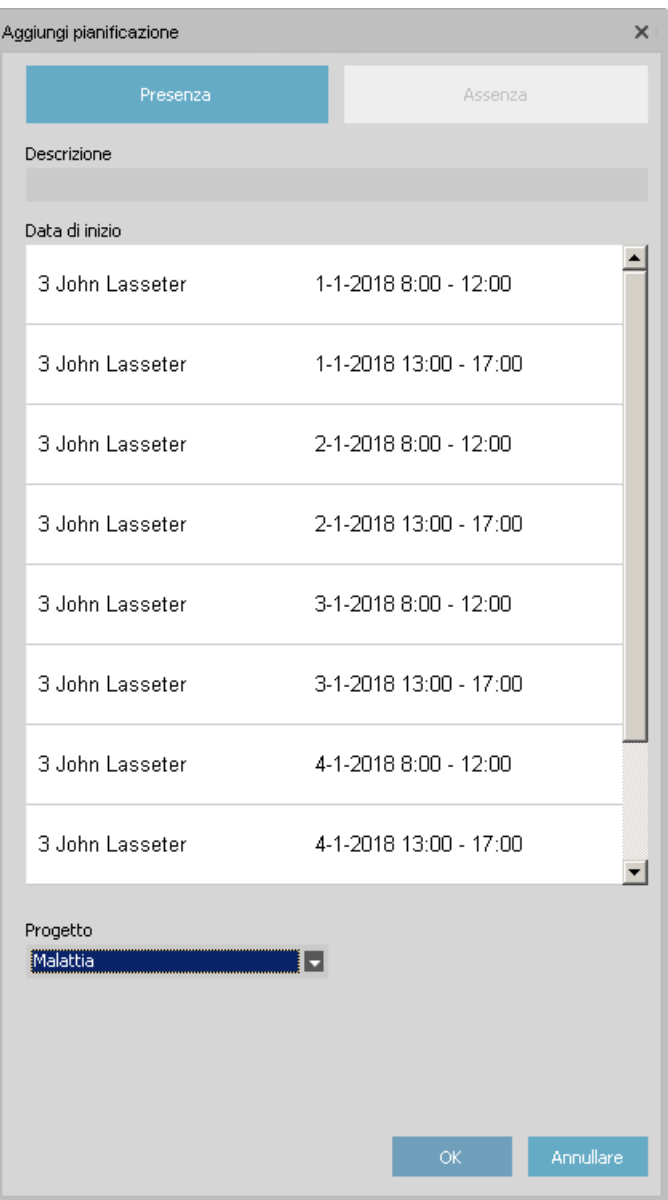

L'assenza per malattia del dipendente ora è stata programmata.

# <span id="page-49-0"></span>8.2 COME CORREGGERE GLI STRAORDINARI

Nel corso dell'anno, i dipendenti potrebbero accumulare ore di straordinario. La funzione "Correzione straordinari" del software facilita la gestione di queste ore di straordinario.

Andare alla pagina Utente e selezionare l'utente per cui si desiderano correggere le ore. Fare clic sull'icona "Correggi", si aprirà una nuova finestra.

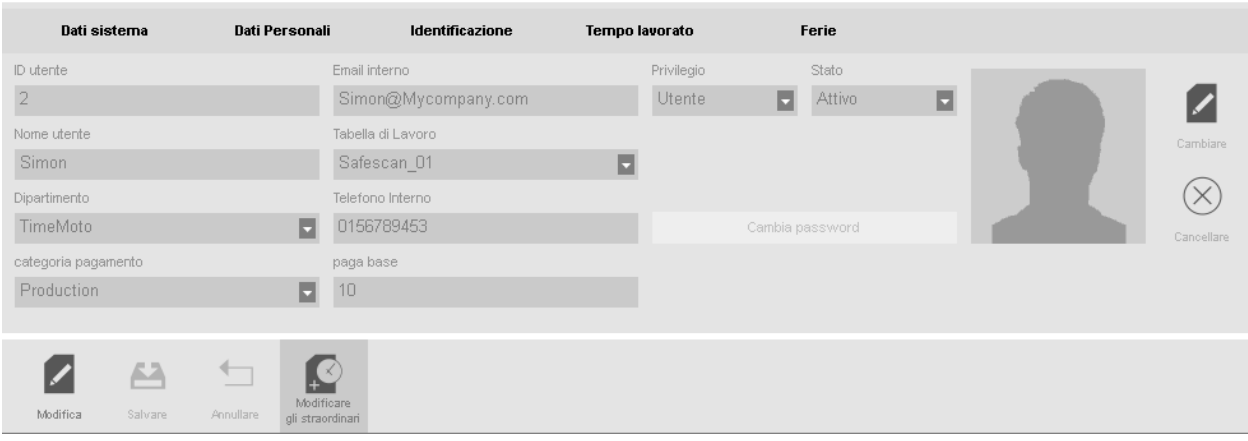

Fare clic sull'icona "Correggi" nella barra in alto sulla scheda Informazioni utente.

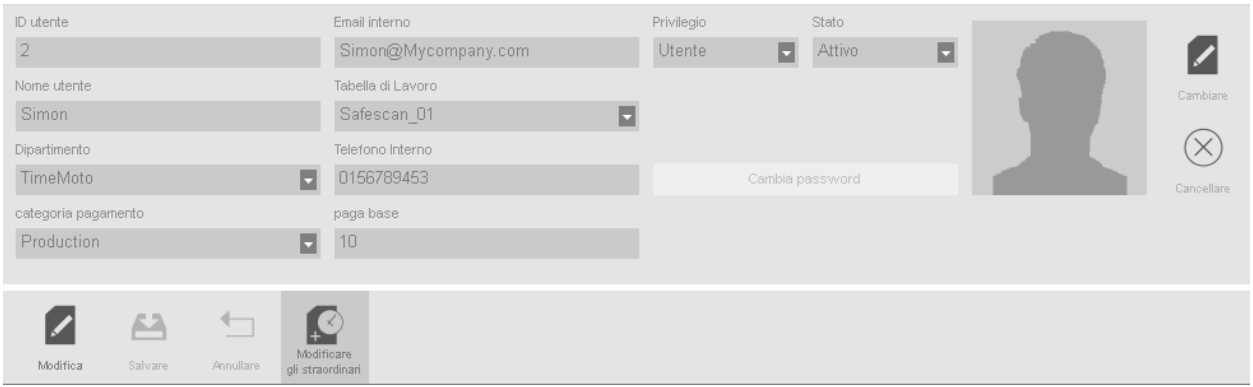

Si aprirà una nuova finestra. Si può scegliere quando correggere il saldo degli straordinari.

Si può selezionare il tipo di correzione: Ore pagate: le ore vengono dedotte dal saldo degli straordinari, sul rapporto appaiono come "ore pagate".

Ore di vacanza: le ore vengono dedotte dal saldo degli straordinari e vengono aggiunte al saldo delle vacanze. Altre ore: le ore vengono dedotte dal saldo degli straordinari. Si può aggiungere un commento per offrire ulteriori dettagli sul rapporto. Fare clic su OK una volta terminato.

Nota bene: se invece di dedurre si desiderano aggiungere delle ore, aggiungere un meno (-) davanti alla quantità di ore.

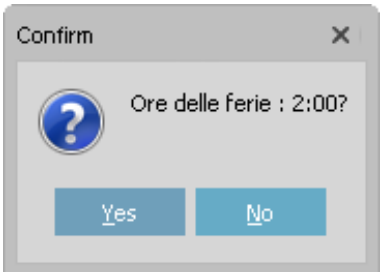

Si aprirà una finestra che richiede di confermare la selezione.

Verrà visualizzato un elenco di tutte le correzioni eseguite nella pagina del rapporto.

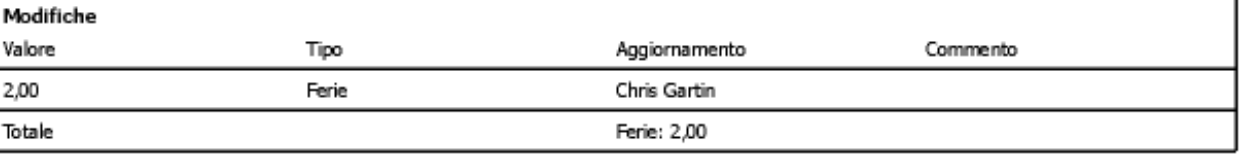

# <span id="page-51-0"></span>8.3 COMETRASFERIREI DATA A UN ALTRO **COMPUTER**

Il software TA utilizza una base dati Firebird integrata. È possibile copiare questa base dati e installarla su altri computer a patto che utilizzi il software per server Firebird. Dopo aver cambiato la posizione della base dati, è necessario cambiare la stringa di connessione nel software: andare alla schermata Preferenze, nel campo connessione base dati immettere il nuovo indirizzo della base dati. Fare clic su Salva. Il software deve essere riavviato.

Per ulteriori informazioni sull'uso dei server Firebird con questo software, rivolgersi all'assistenza tecnica.

# TimeNoto®

### **TimeMoto® di Safescan®**

TimeMoto® e Safescan® sono marchi registrati di Solid Control Holding B.V. Non è ammessa la riproduzione di alcuna informazione in qualsiasi formato, tramite stampa, copia o in qualsiasi altra maniera senza previo permesso scritto di Solid Control Holding B.V. Solid Control Holding B.V. si riserva tutti i diritti di proprietà intellettuale e industriale, come tutti i diritti coperti da brevetto, marchio commerciale, design, produzione, riproduzione, uso e commerciali. Safescan - casella postale 7067 2701 AB Zoetermeer - NL. © 2017 Safescan ®. Tutti i diritti sono riservati.

[www.safescan.com](http://www.safescan.com/)

[www.timemoto.com](http://www.timemoto.com/)